CONFIGURATION GUIDE

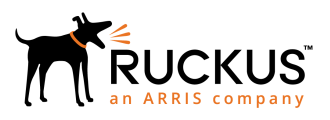

# Configuring Cloudpath to Integrate With a SAML Authentication **Server**

Supporting Cloudpath 5.2

## Copyright Notice and Proprietary Information

Copyright © 2018 Ruckus Networks, an ARRIS company. All rights reserved.

No part of this content may be reproduced in any form or by any means or used to make any derivative work (such as translation, transformation, or adaptation) without written permission from Ruckus Networks ("Ruckus"). Ruckus reserves the right to revise or change this content from time to time without obligation on the part of Ruckus to provide notification of such revision or change.

### Destination Control Statement

These products and associated technical data (in print or electronic form) may be subject to export control laws of the United States of America. It is your responsibility to determine the applicable regulations and to comply with them. The following notice is applicable for all products or technology subject to export control:

These items are controlled by the U.S. Government and authorized for export only to the country of ultimate destination for use by the ultimate consignee or end-user(s) herein identified. They may not be resold, transferred, or otherwise disposed of, to any other country or to any person other than the authorized ultimate consignee or end-user(s), either in their original form or after being incorporated into other items, without first obtaining approval from the U.S. government or as otherwise authorized by U.S. law and regulations.

### **Disclaimer**

THIS CONTENT AND ASSOCIATED PRODUCTS OR SERVICES ("MATERIALS"), ARE PROVIDED "AS IS" AND WITHOUT WARRANTIES OF ANY KIND, WHETHER EXPRESS OR IMPLIED. TO THE FULLEST EXTENT PERMISSIBLE PURSUANT TO APPLICABLE LAW, RUCKUS DISCLAIMS ALL WARRANTIES, EXPRESS OR IMPLIED, INCLUDING, BUT NOT LIMITED TO, IMPLIED WARRANTIES OF MERCHANTABILITY AND FITNESS FOR A PARTICULAR PURPOSE, TITLE, NON-INFRINGEMENT, FREEDOM FROM COMPUTER VIRUS, AND WARRANTIES ARISING FROM COURSE OF DEALING OR COURSE OF PERFORMANCE. Ruckus does not represent or warrant that the functions described or contained in the Materials will be uninterrupted or error-free, that defects will be corrected, or are free of viruses or other harmful components. Ruckus does not make any warranties or representations regarding the use of the Materials in terms of their completeness, correctness, accuracy, adequacy, usefulness, timeliness, reliability or otherwise. As a condition of your use of the Materials, you warrant to Ruckus that you will not make use thereof for any purpose that is unlawful or prohibited by their associated terms of use.

### Limitation of Liability

IN NO EVENT SHALL RUCKUS, ARRIS, OR THEIR OFFICERS, DIRECTORS, EMPLOYEES, AGENTS, SUPPLIES, LICENSORS AND THIRD PARTY PARTNERS, BE LIABLE FOR ANY DIRECT, INDIRECT, SPECIAL, PUNITIVE, INCIDENTAL, EXEMPLARY OR CONSEQUENTIAL DAMAGES, OR ANY DAMAGES WHATSOEVER, EVEN IF RUCKUS HAS BEEN PREVIOUSLY ADVISED OF THE POSSIBILITY OF SUCH DAMAGES, WHETHER IN AN ACTION UNDER CONTRACT, TORT, OR ANY OTHER THEORY ARISING FROM YOUR ACCESS TO, OR USE OF, THE MATERIALS.

If you are dissatisfied with the Materials or with the associated terms of use, your sole and exclusive remedy is to discontinue their use.

Because some jurisdictions do not allow limitations on how long an implied warranty lasts, or the exclusion or limitation of liability for consequential or incidental damages, some of the above limitations may not apply to you.

### **Trademarks**

The Ruckus, Ruckus Wireless, Ruckus logo, Big Dog design, BeamFlex, ChannelFly, EdgeIron, FastIron, HyperEdge, ICX, IronPoint, OPENG, Xclaim, and ZoneFlex and trademarks are registered in the U.S. and other countries. Ruckus Networks, Dynamic PSK, MediaFlex, FlexMaster, Simply Better Wireless, SmartCast, SmartCell, SmartMesh, SpeedFlex, Unleashed, ZoneDirector and ZoneFlex are Ruckus trademarks worldwide. Other names and brands mentioned in these materials may be claimed as the property of others.

Wi-Fi Alliance®, Wi-Fi®, the Wi-Fi logo, the Wi-Fi CERTIFIED logo, Wi-Fi Protected Access® (WPA), the Wi-Fi Protected Setup logo, and WMM® are registered trademarks of Wi-Fi Alliance. Wi-Fi Protected Setup™, Wi-Fi Multimedia™, and WPA2™ are trademarks of Wi-Fi Alliance.

# **Contents**

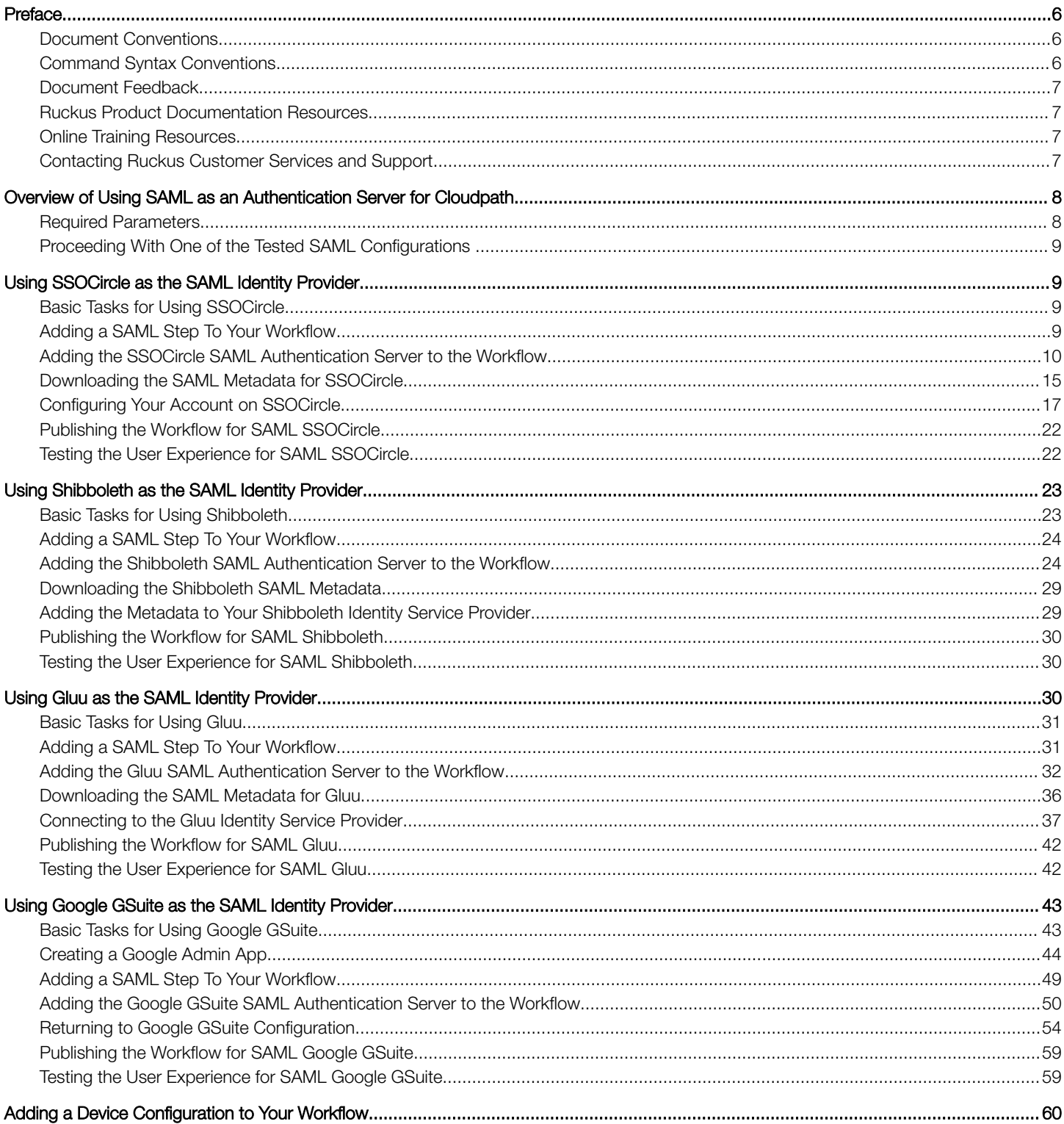

# <span id="page-5-0"></span>Preface

### Document Conventions

The following tables list the text and notice conventions that are used throughout this guide.

#### TABLE 1 Text conventions

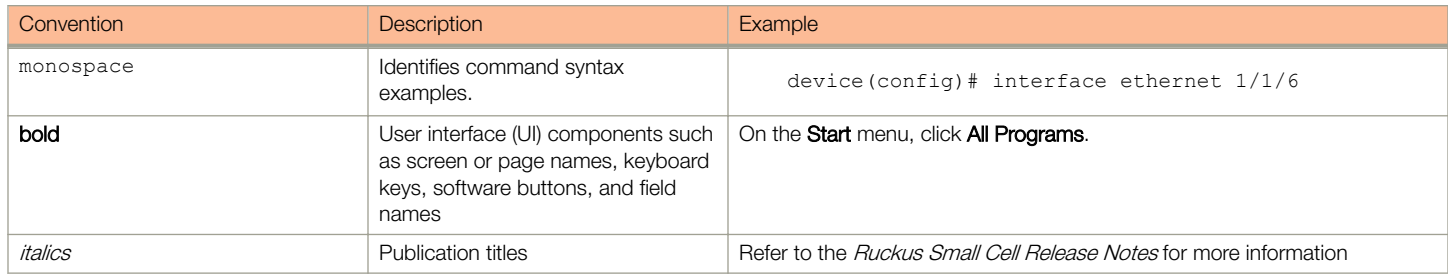

### Notes, Cautions, and Warnings

Notes, cautions, and warning statements may be used in this document. They are listed in the order of increasing severity of potential hazards.

### **NOTE**

A NOTE provides a tip, guidance, or advice, emphasizes important information, or provides a reference to related information.

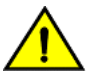

### **CAUTION**

A CAUTION statement alerts you to situations that can be potentially hazardous to you or cause damage to hardware, firmware, software, or data.

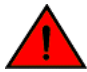

### DANGER

A DANGER statement indicates conditions or situations that can be potentially lethal or extremely hazardous to you. Safety labels are also attached directly to products to warn of these conditions or situations.

### Command Syntax Conventions

Bold and italic text identify command syntax components. Delimiters and operators define groupings of parameters and their logical relationships.

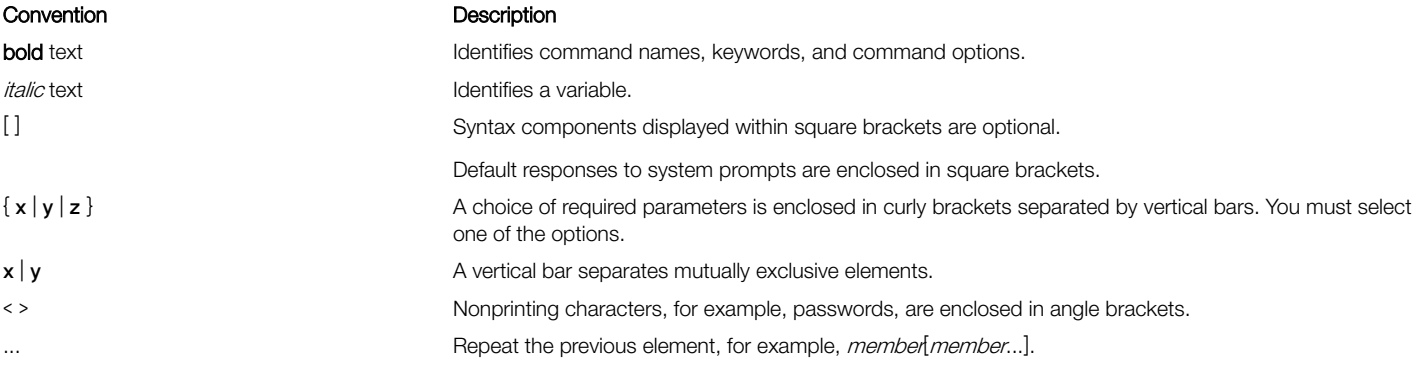

#### <span id="page-6-0"></span>Convention Description

Indicates a "soft" line break in command examples. If a backslash separates two lines of a command input, enter the entire command at the prompt without the backslash.

### Document Feedback

Ruckus is interested in improving its documentation and welcomes your comments and suggestions.

You can email your comments to Ruckus at: [docs@ruckuswireless.com](mailto:docs@ruckuswireless.com)

When contacting us, please include the following information:

- Document title and release number
- Document part number (on the cover page)
- Page number (if appropriate)
- For example:
	- Ruckus Small Cell Alarms Guide SC Release 1.3
	- Part number: 800-71306-001
	- Page 88

### Ruckus Product Documentation Resources

Visit the Ruckus website to locate related documentation for your product and additional Ruckus resources.

Release Notes and other user documentation are available at [https://support.ruckuswireless.com/documents.](https://support.ruckuswireless.com/documents) You can locate documentation by product or perform a text search. Access to Release Notes requires an active support contract and Ruckus Support Portal user account. Other technical documentation content is available without logging into the Ruckus Support Portal.

White papers, data sheets, and other product documentation are available at [https://www.ruckuswireless.com.](https://www.ruckuswireless.com)

### Online Training Resources

To access a variety of online Ruckus training modules, including free introductory courses to wireless networking essentials, site surveys, and Ruckus products, visit the Ruckus Training Portal at [https://training.ruckuswireless.com.](https://training.ruckuswireless.com)

### Contacting Ruckus Customer Services and Support

The Customer Services and Support (CSS) organization is available to provide assistance to customers with active warranties on their Ruckus Networks products, and customers and partners with active support contracts.

For product support information and details on contacting the Support Team, go directly to the Support Portal using [https://](https://support.ruckuswireless.com) [support.ruckuswireless.com,](https://support.ruckuswireless.com) or go to <https://www.ruckuswireless.com> and select Support.

### What Support Do I Need?

Technical issues are usually described in terms of priority (or severity). To determine if you need to call and open a case or access the selfservice resources use the following criteria:

Priority 1 (P1)—Critical. Network or service is down and business is impacted. No known workaround. Go to the Open a Case section.

- <span id="page-7-0"></span>• Priority 2 (P2)—High. Network or service is impacted, but not down. Business impact may be high. Workaround may be available. Go to the **Open a Case** section.
- Priority 3 (P3)—Medium. Network or service is moderately impacted, but most business remains functional. Go to the Self-Service Resources section.
- Priority 4 (P4) Low. Request for information, product documentation, or product enhancements. Go to the Self-Service Resources section.

### Open a Case

When your entire network is down (P1), or severely impacted (P2), call the appropriate telephone number listed below to get help:

- Continental United States: 1-855-782-5871
- Canada: 1-855-782-5871
- Europe, Middle East, Africa, and Asia Pacific, toll-free numbers are available at <https://support.ruckuswireless.com/contact-us>and Live Chat is also available.

### Self-Service Resources

The Support Portal at <https://support.ruckuswireless.com/contact-us> offers a number of tools to help you to research and resolve problems with your Ruckus products, including:

- [Technical Documentation](https://support.ruckuswireless.com/documents)—https://support.ruckuswireless.com/documents
- [Community Forums](https://forums.ruckuswireless.com/ruckuswireless/categories)—https://forums.ruckuswireless.com/ruckuswireless/categories
- [Knowledge Base Articles](https://support.ruckuswireless.com/answers)—https://support.ruckuswireless.com/answers
- [Software Downloads and Release Notes](https://support.ruckuswireless.com/software)—https://support.ruckuswireless.com/software
- [Security Bulletins](https://support.ruckuswireless.com/security)—https://support.ruckuswireless.com/security

Using these resources will help you to resolve some issues, and will provide TAC with additional data from your troubleshooting analysis if you still require assistance through a support case or RMA. If you still require help, open and manage your case at [https://](https://support.ruckuswireless.com/case_management) [support.ruckuswireless.com/case\\_management](https://support.ruckuswireless.com/case_management)

## Overview of Using SAML as an Authentication Server for Cloudpath

Security Assertion Markup Language (SAML) 2.0 is one of several authentication-server methods that Cloudpath supports.

SAML 2.0 is an XML-based protocol that uses security tokens containing assertions to pass information about an end user between a SAML Identity Provider (IdP) and a SAML Service Provider (SP).

To establish trust between Cloudpath and a SAML IdP, configuration is required on both Cloudpath and the IdP.

### Required Parameters

The following are required parameters with any SAML authentication:

• IdP Metadata URL: URL of the SAML metadata file. IdPs typically publish SAML metadata at a publicly available URL. The Cloudpath system periodically fetches the metadata from this URL to obtain configuration details about the desired SAML communication options the that IdP requires.

- <span id="page-8-0"></span>• Entity IDs: An entity ID is a globally unique name for a SAML entity - either an IdP or an SP:
	- IdP Entity ID: The IdP entityID is the identity of the identity provider. Example: https://idp\_name.example.edu/idp
	- SP Entity ID: The SP entity/D is the identity of the service provider. Example: https://sp\_name.example.edu/sp

### **NOTE**

The SP Entity ID URI uniquely identifies the Cloudpath SAML authentication server as a Service Provider (SP) to the IdP. This becomes the *entityID* attribute of the *EntityDescriptor* element within the SP metadata XML that gets uploaded to the IdP. Changing this value after configuration has been completed requires the service provider metadata to be re-uploaded to the IdP.

### Proceeding With One of the Tested SAML Configurations

This document presents four different, tested methods that you can use in which SAML is the authentication server:

- Using SSOCircle as the SAML Identity Provider on page 9
- [Using Shibboleth as the SAML Identity Provider](#page-22-0) on page 23
- [Using Gluu as the SAML Identity Provider](#page-29-0) on page 30
- [Using Google GSuite as the SAML Identity Provider](#page-42-0) on page 43

## Using SSOCircle as the SAML Identity Provider

You can use SSOCircle as the public SAML IdP with a tested Cloudpath configuration.

SSOCircle provides a ready-to-use Identity Provider that uses several strong 2-factor authentication methods.

### Basic Tasks for Using SSOCircle

Configure SAML using SSOCircle as the IdP by performing the following tasks sequentially:

- 1. Adding a SAML Step To Your Workflow on page 9
- 2. [Adding the SSOCircle SAML Authentication Server to the Workflow](#page-9-0) on page 10
- 3. [Downloading the SAML Metadata for SSOCircle](#page-14-0) on page 15
- 4. [Configuring Your Account on SSOCircle](#page-16-0) on page 17
- 5. [Publishing the Workflow for SAML SSOCircle](#page-21-0) on page 22
- 6. [Testing the User Experience for SAML SSOCircle](#page-21-0) on page 22

### Adding a SAML Step To Your Workflow

A SAML authentication server may be added to the workflow in place of a traditional Active Directory or LDAP server for authenticating users.

Determine in which branch and in which step to add a SAML authentication server plug-in to the workflow. For example, in the default workflow, you might create a split for Guests and Employees, and you could then use a SAML authentication server instead of the Active Directory authentication server, as shown below.

1. Log in to the Cloudpath user interface.

<span id="page-9-0"></span>Adding the SSOCircle SAML Authentication Server to the Workflow

- 2. Go to Configuration > Workflows.
- 3. Click on a workflow (or create a new one) for which you want to configure SAML as the authentication server.
- 4. Highlight the tab in the workflow where you want to add the SAML authentication-server step. In this example below, it is the Employees tab.

#### FIGURE 1 Adding a SAML Step To Your Workflow

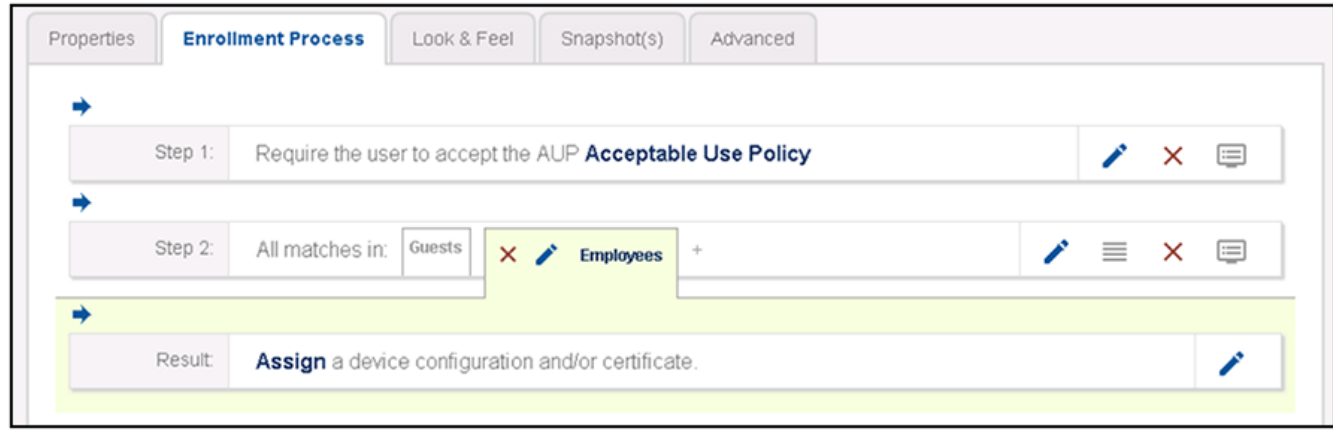

5. With the **Employees** branch of the workflow highlighted, click the blue arrow to insert a step below the Guests/Employees split.

### Adding the SSOCircle SAML Authentication Server to the Workflow

1. Once you click the arrow to insert the SAML step, you receive the following prompt:

"Which Type Of Step Should Be Added?"

2. Select the button to authenticate to a traditional authentication server, as shown in the following screen:

#### FIGURE 2 Authenticate to a Traditional Authentication Server

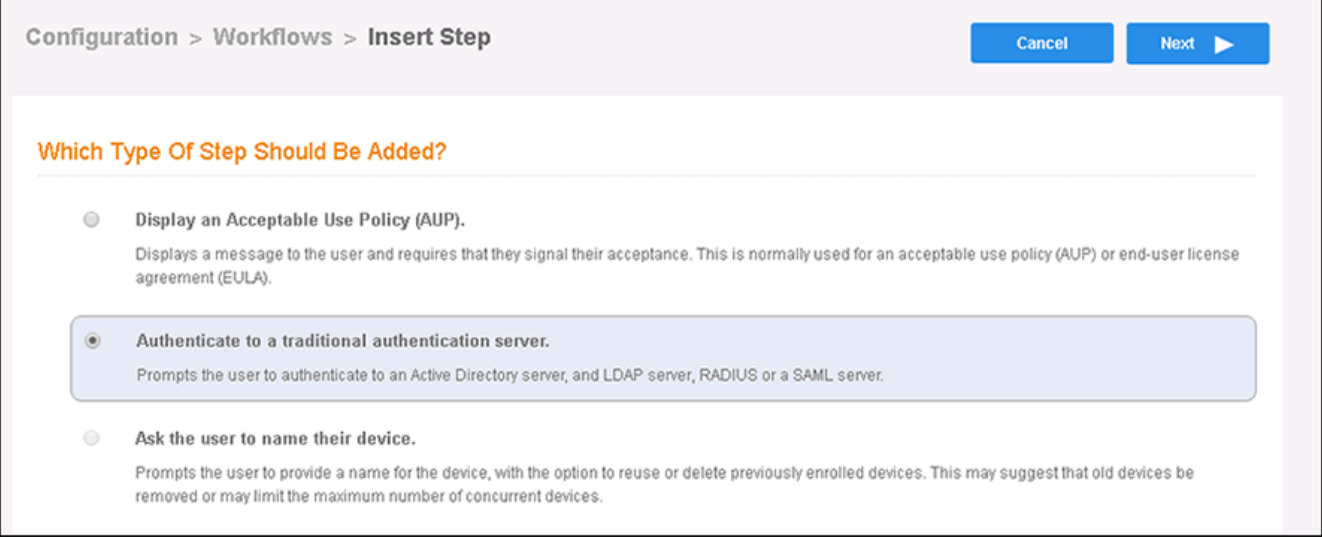

### 3. Click Next.

4. If you have already defined an authentication server, you will get a prompt asking whether you want to reuse an existing authentication server or define a new authentication server. Choose the radio button to define a new authentication server, then click Next.

Adding the SSOCircle SAML Authentication Server to the Workflow

5. On the Authentication Server Configuration screen, select the Connect to SAML radio button:

#### FIGURE 3 Authentication Sever Configuration Screen

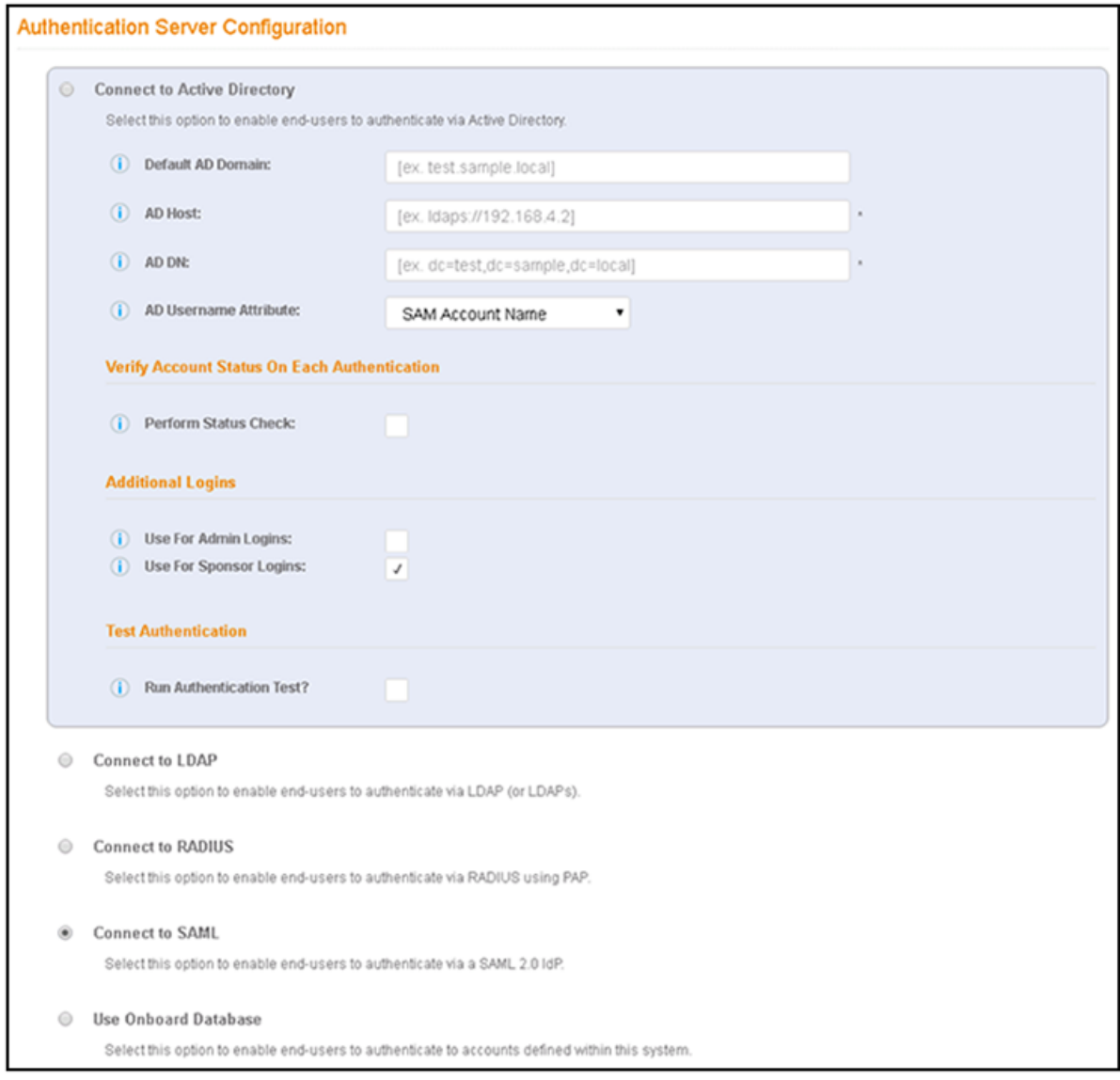

<span id="page-12-0"></span>6. Complete the configuration as shown in the example below:

### **NOTE**

You can click the "i" icons next to the field names to obtain the information required for each field.

#### FIGURE 4 SAML Configuration Fields for SSOCircle

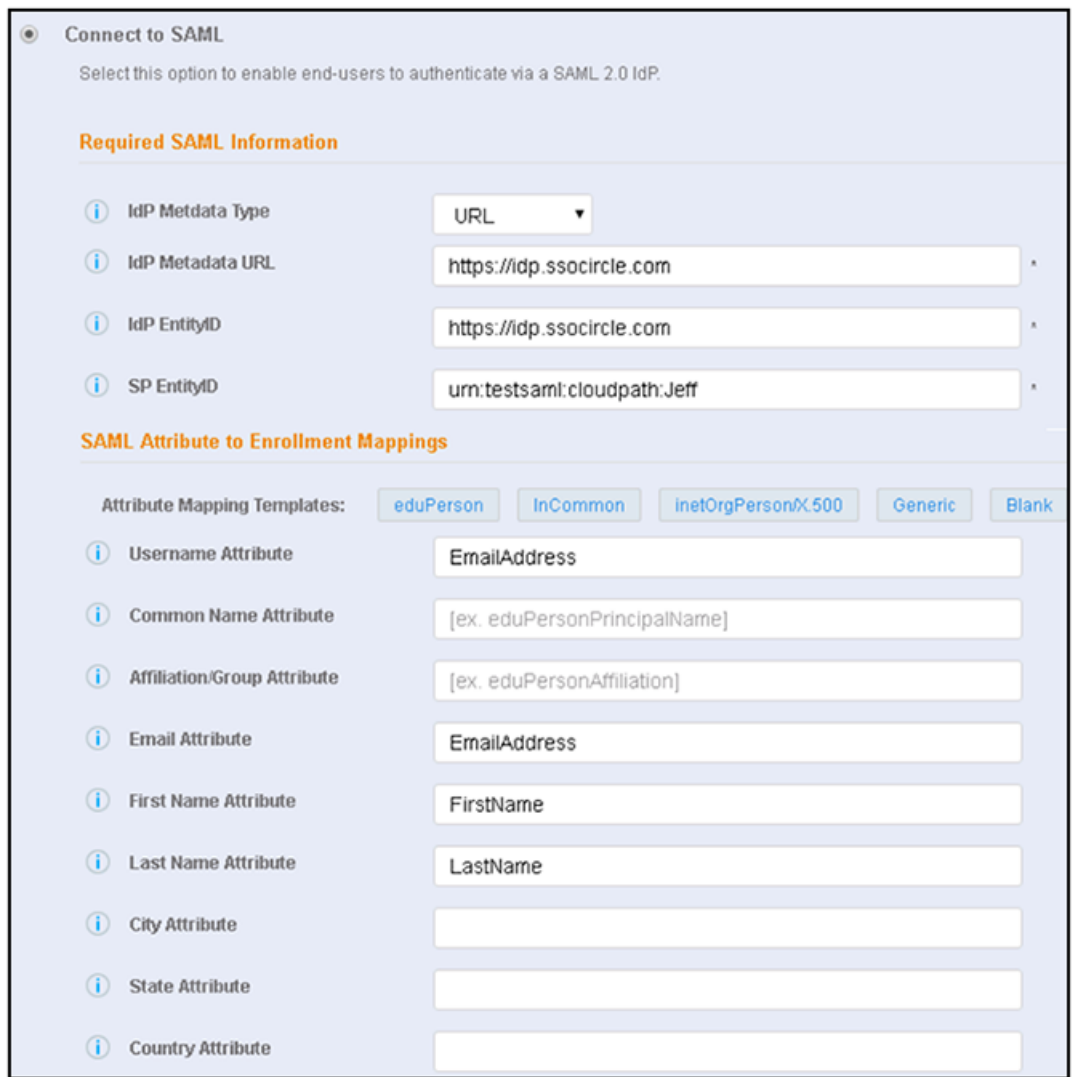

- Required SAML Configuration section:
	- IdP Metadata Type: Use the URL option.
	- IdP Metadata URL: Enter the URL of: https://idp.ssocircle.com
	- IdP EntityID: Enter the URL of: https://idp.ssocircle.com
	- SP EntityID: Enter the string urn:testsaml:cloudpath:followed by your first name. For example: urn:testsaml:cloudpath:Jeff
- SAML Attribute to Enrollment Mappings Required fields:
	- Username Attribute: Must be EmailAddress

### Using SSOCircle as the SAML Identity Provider

Adding the SSOCircle SAML Authentication Server to the Workflow

- Email Attribute: Must be EmailAddress
- First Name Attribute: Must be FirstName
- Last Name Attribute: Must be LastName

### **NOTE**

You can use defaults for the remaining fields.

• SAML Options (not shown in the screen shot above): Use all default settings.

### 7. Click Next.

The Server Certificate Information screen appears:

### FIGURE 5 Pin or Upload the Current Server Certificate

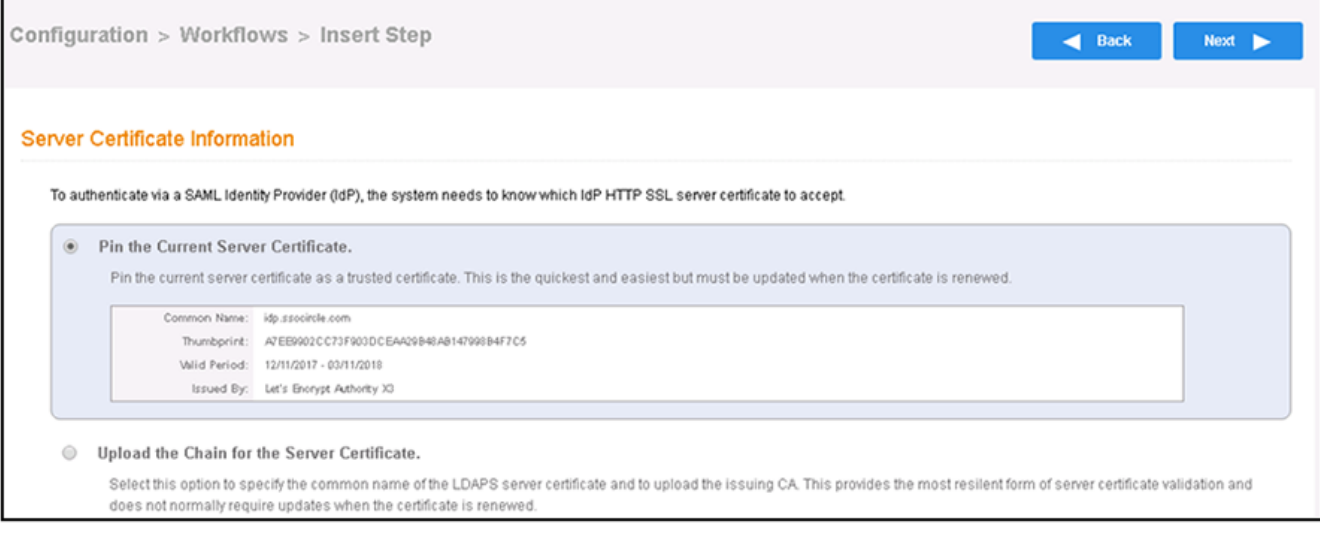

<span id="page-14-0"></span>8. You can leave the Pin the Current Server Certificate radio button selected, or you can select the other radio button and upload the CA certificate for the SAML server (if you have that certificate). Whichever method you choose, click Next when you are done.

You are returned to the workflow screen, as shown in the example below:

FIGURE 6 Workflow After SAML Has Been Configured as Authentication Server

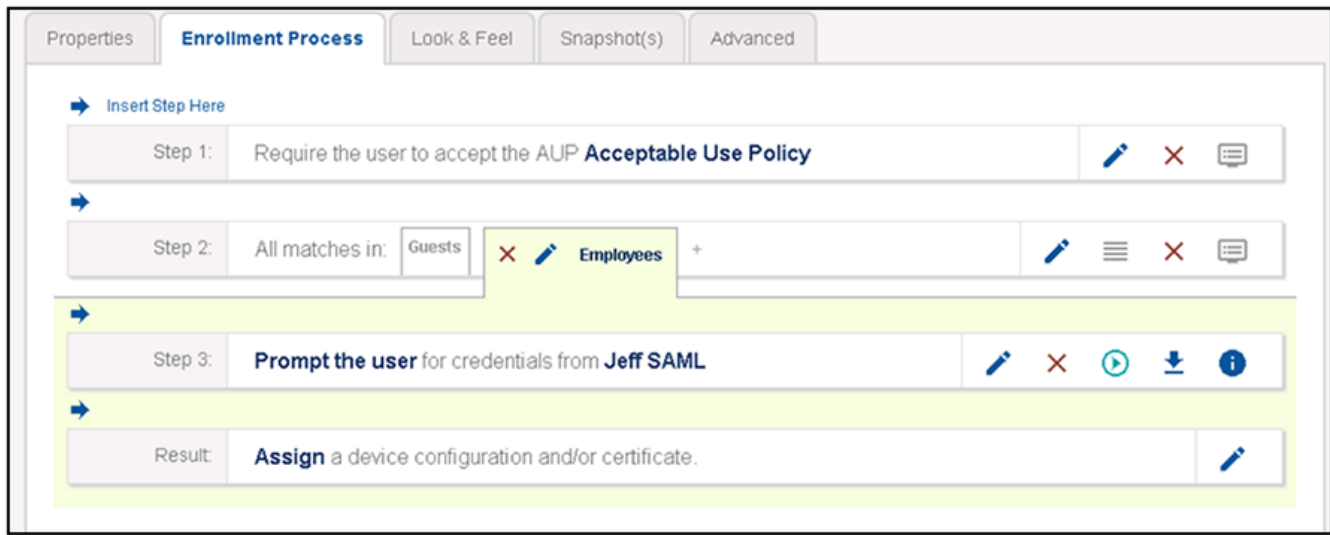

### Downloading the SAML Metadata for SSOCircle

1. In the workflow, click the arrow (circled in red in the figure below) to download the SAML metadata:

FIGURE 7 Download Icon in Workflow for SAML Metadata

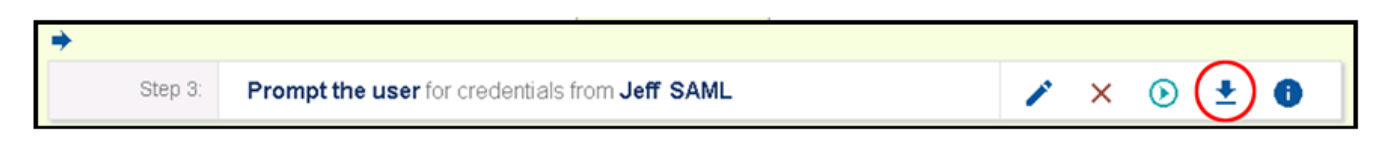

2. You will need to copy the contents to a clipboard in upcoming steps. For now, you can open the metadata file using Notepad to view the contents.

A snippet of what this metadata should look like is shown below:

### FIGURE 8 SAML Metadata Snippet for SSOCircle

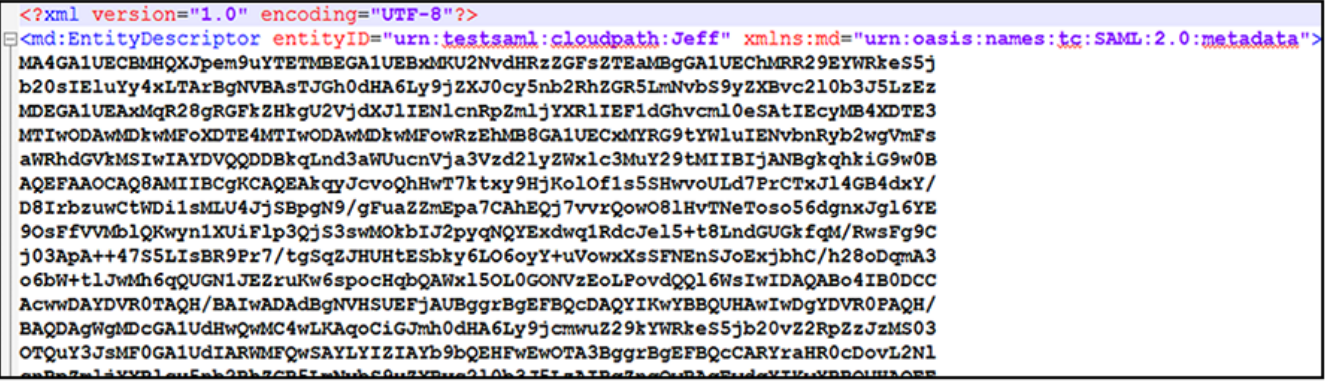

## <span id="page-16-0"></span>Configuring Your Account on SSOCircle

1. In a browser, go to the following URL: <https://idp.ssocircle.com/sso/UI/Login>

The SSO login screen appears.

#### FIGURE 9 SSO Login Screen

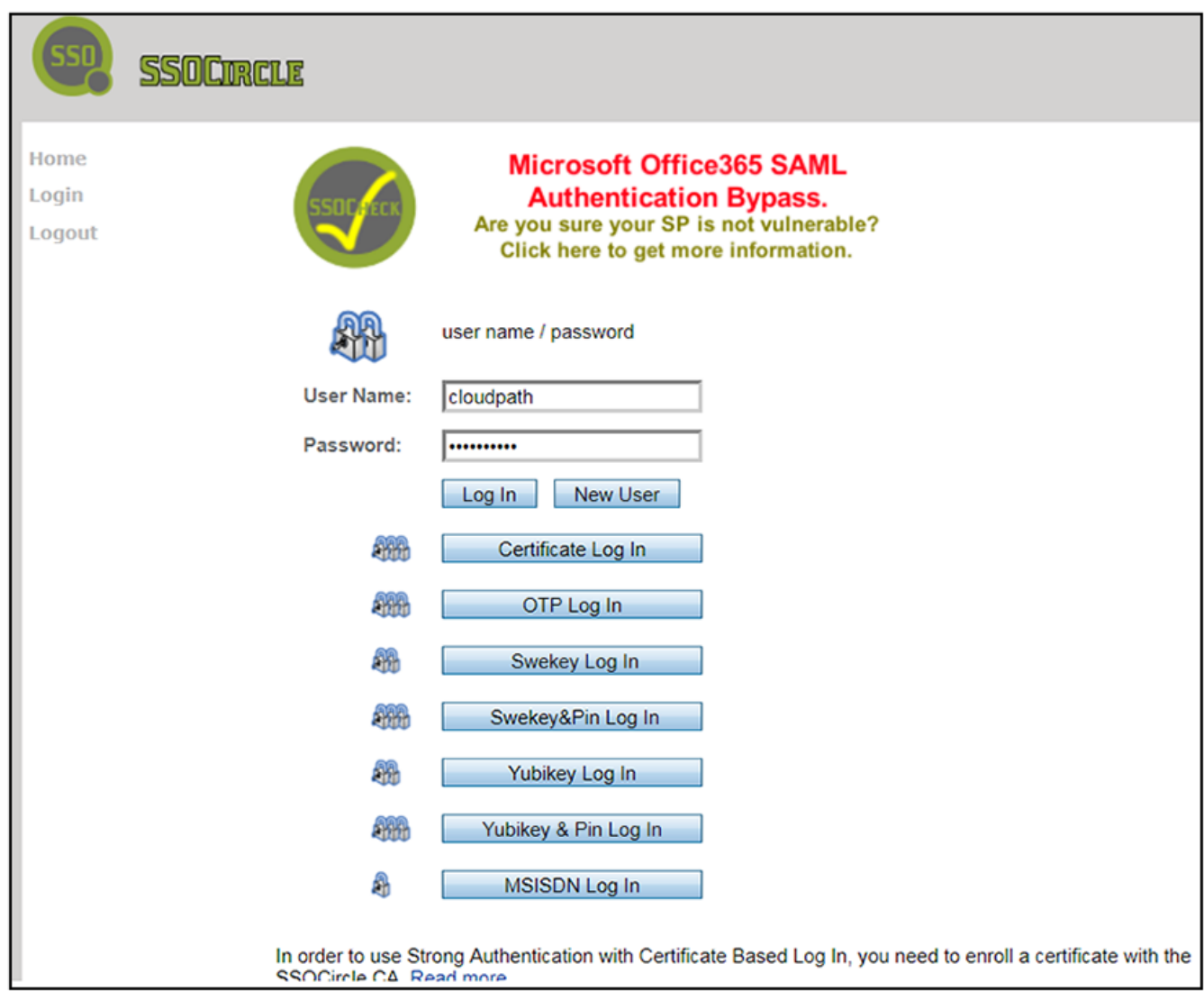

Use your credentials to log in (or create a new account if you do not already have one):

### 2. Click Log In.

The User Profile screen appears, as shown in the following example screen:

### FIGURE 10 User Profile Screen

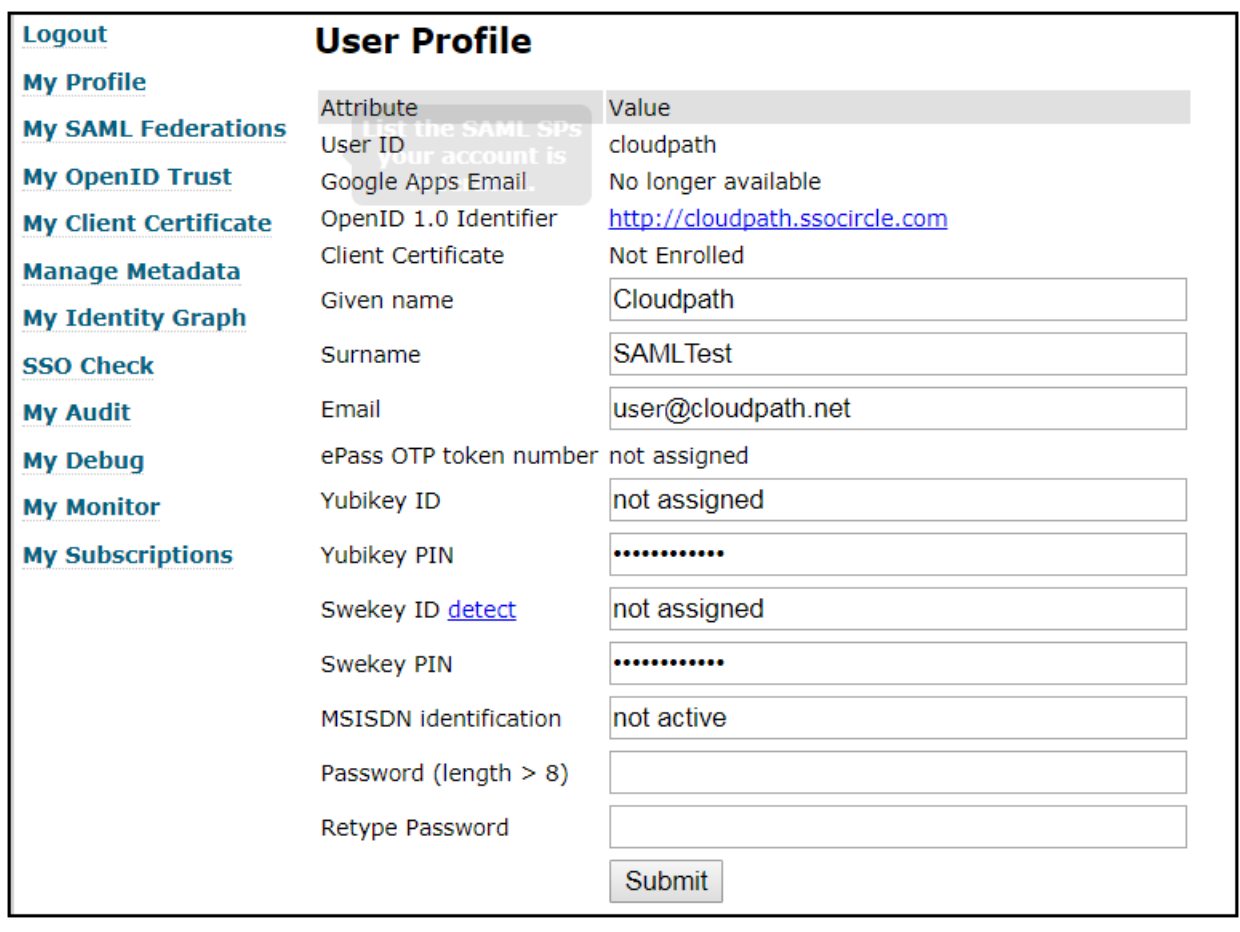

3. Click Manage Metadata on the left side of the screen.

The Manage your Service Provider Metadata screen appears:

FIGURE 11 Manage your Service Provider Metadata Screen

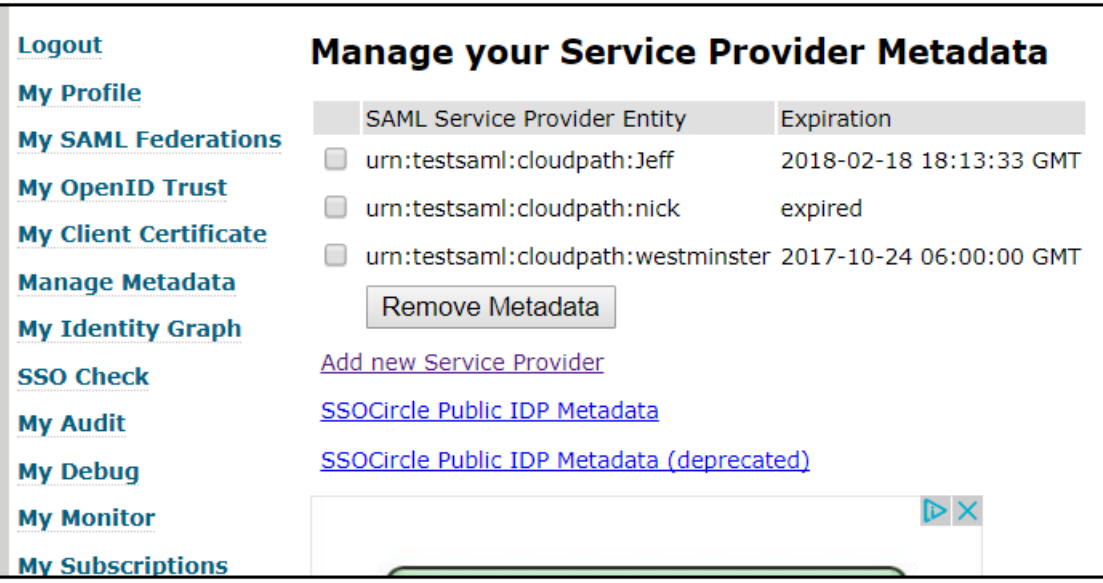

4. Click the Add new Service Provider link.

The SAML Service Provider Metadata Import screen appears:

FIGURE 12 SAML Service Provider Metadata Import Screen

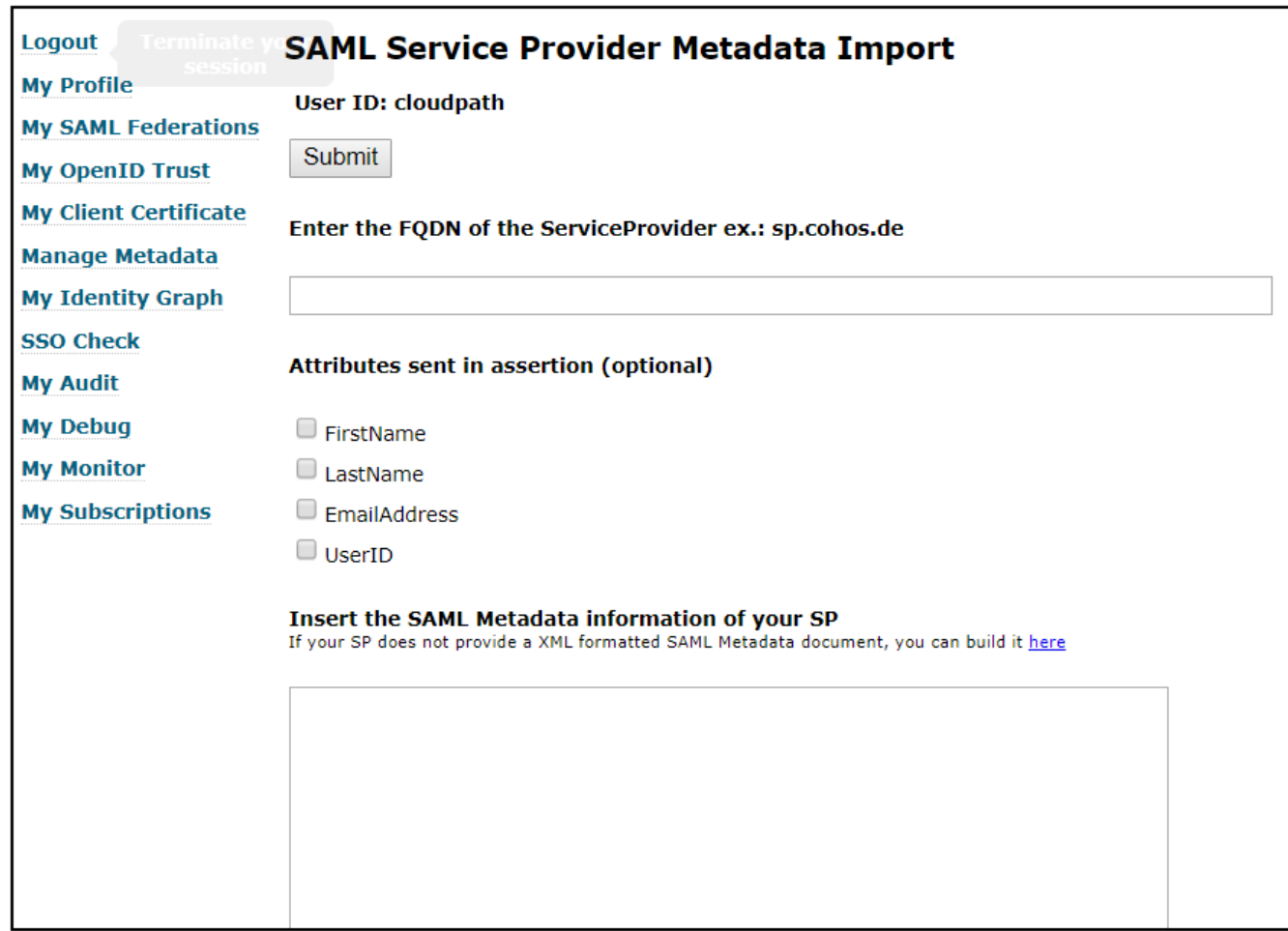

- 5. On the SAML Service Provider Metadata Import screen, do the following:
	- a) For the FQDN, enter the SP Entity ID exactly as you entered it in your Cloudpath system: urn:testsaml:cloudpath:<your first name>. See [Figure 4](#page-12-0) on page 13.
	- b) In the Attributes section, check FirstName, LastName, and EmailAddress.
	- c) In the Insert the SAML Metadata information of your SP section, copy and paste the entire contents of the metadata file that you downloaded earlier into the box provided. (Make sure there is no white space before the pasted contents.)

Once you have entered the necessary information, the SAML Service Provider Metadata Import screen should look similar to the following (not all of the metadata is shown below, however):

FIGURE 13 SAML Service Provider Metadata Import Screen After Information is Entered

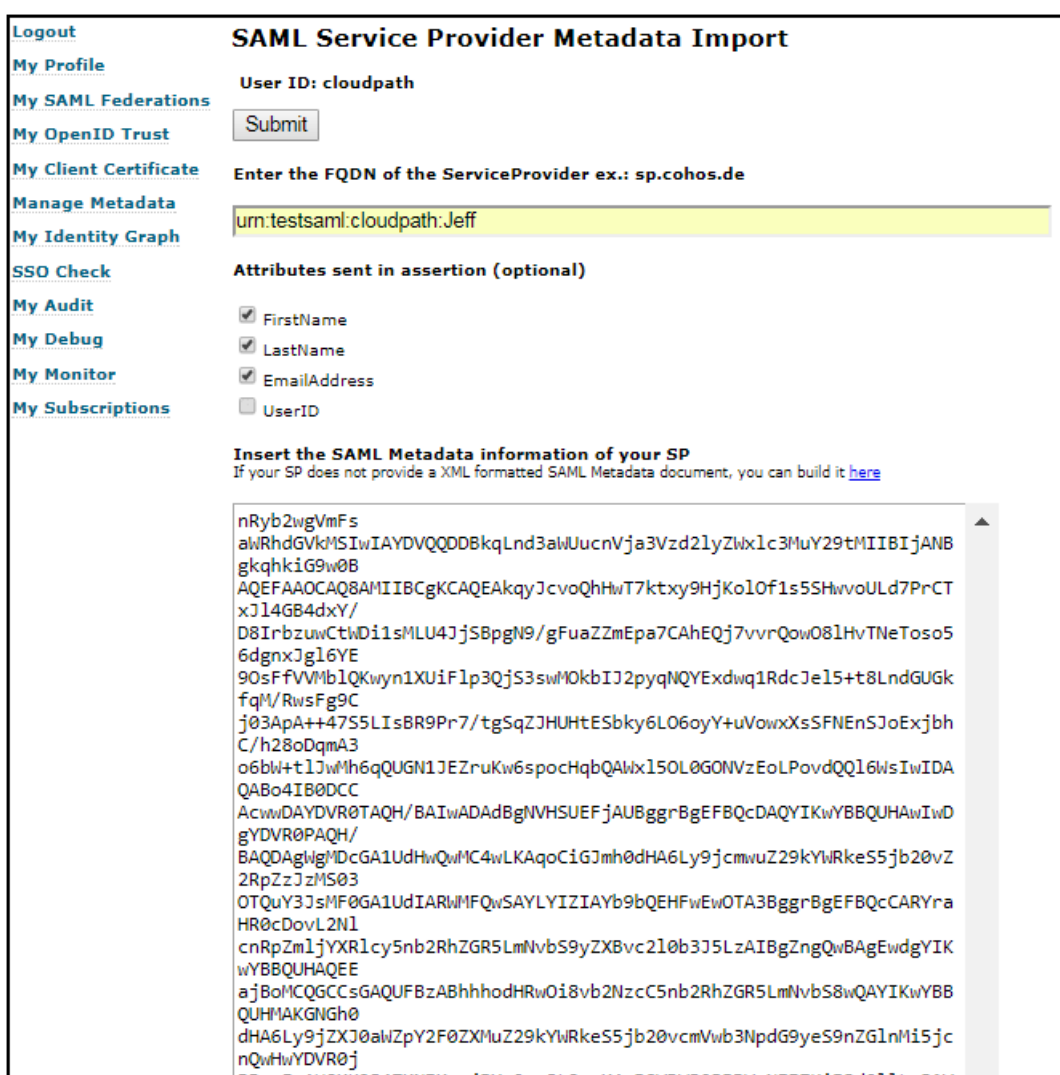

### <span id="page-21-0"></span>6. Click Submit.

If the import is successful, you will receive a message such as the following:

FIGURE 14 Metadata-Import -Successful Message

### **Meta Data Import**

Metadata was successfully imported

SP Expiration time: 2018-02-25 02:16:19 GMT

7. Click Logout.

### Publishing the Workflow for SAML SSOCircle

- 1. Return to the workflow on your Cloudpath system by navigating to the Configuration > Workflows screen.
- 2. Complete the workflow by adding a device configuration. Refer to [Adding a Device Configuration to Your Workflow](#page-59-0) on page 60.
- 3. Publish the workflow by clicking the Publish icon to the left of the workflow name.

### Testing the User Experience for SAML SSOCircle

- 1. Test the enrollment process by clicking on the enrollment portal URL for the workflow at the top of the Configuration > Workflows screen.
- 2. When are you presented with the with the Welcome screen, click Start.
- 3. When you are presented with various branches of your workflow, navigate down a branch that uses the SAML authentication server you just configured.

You are directed to the SSOCircle login page.

<span id="page-22-0"></span>4. Log in with the your credentials.

The SAML consent page appears:

#### FIGURE 15 SAML Consent Page

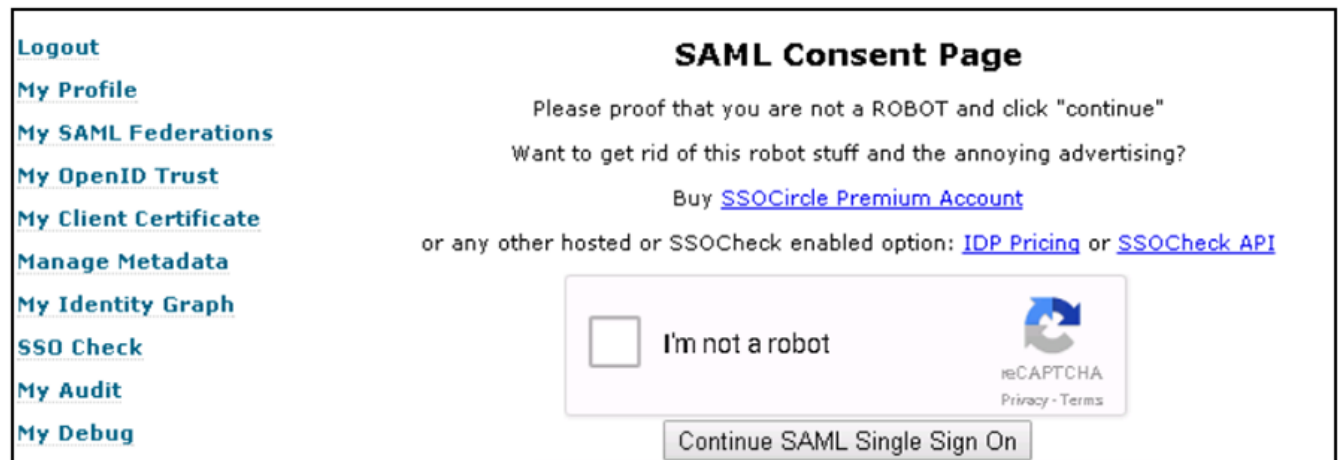

- 5. Check the "I'm not a robot" box, and follow the on-screen instructions.
- 6. When a green check mark appears next to the "I'm not a robot" box, click Continue SAML Single Sign On.
- 7. If the SAML authentication is successful, you are returned to the Cloudpath system, where you can continue with the enrollment.

## Using Shibboleth as the SAML Identity Provider

You can use Shibboleth as the public SAML IdP with a tested Cloudpath configuration.

Shibboleth allows users to securely send trusted information about themselves to remote resources. This information can used for authentication, authorization, content personalization, and enabling single sign-on from many different providers.

### Basic Tasks for Using Shibboleth

Configure SAML using Shibboleth as the IdP by performing the following tasks sequentially:

- 1. [Adding a SAML Step To Your Workflow](#page-23-0) on page 24
- 2. [Adding the Shibboleth SAML Authentication Server to the Workflow](#page-23-0) on page 24
- 3. [Downloading the Shibboleth SAML Metadata](#page-28-0) on page 29
- 4. [Adding the Metadata to Your Shibboleth Identity Service Provider](#page-28-0) on page 29
- 5. [Publishing the Workflow for SAML Shibboleth](#page-29-0) on page 30
- 6. [Testing the User Experience for SAML Shibboleth](#page-29-0) on page 30

### <span id="page-23-0"></span>Adding a SAML Step To Your Workflow

A SAML authentication server may be added to the workflow in place of a traditional Active Directory or LDAP server for authenticating users.

Determine in which branch and in which step to add a SAML authentication server plug-in to the workflow. For example, in the default workflow, you might create a split for Guests and Employees, and you could then use a SAML authentication server instead of the Active Directory authentication server, as shown below.

- 1. Log in to the Cloudpath user interface.
- 2. Go to Configuration > Workflows.
- 3. Click on a workflow (or create a new one) for which you want to configure SAML as the authentication server.
- 4. Highlight the tab in the workflow where you want to add the SAML authentication-server step. In this example below, it is the Employees tab.

#### FIGURE 16 Adding a SAML Step To Your Workflow

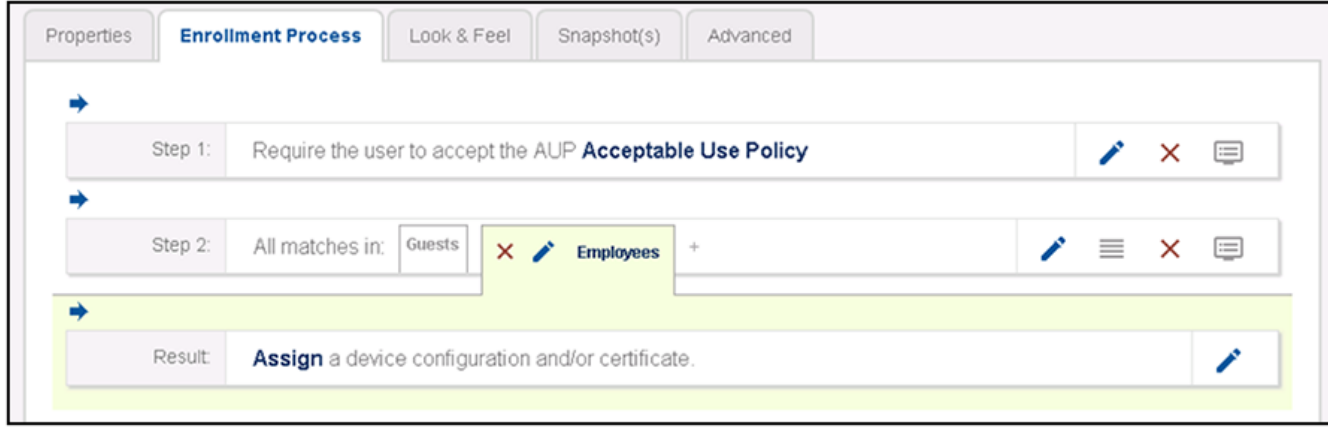

5. With the Employees branch of the workflow highlighted, click the blue arrow to insert a step below the Guests/Employees split.

### Adding the Shibboleth SAML Authentication Server to the Workflow

1. Once you click the arrow to insert the SAML step, you receive the following prompt: "Which Type Of Step Should Be Added?"

2. Select the button to authenticate to a traditional authentication server, as shown in the following screen:

#### FIGURE 17 Authenticate to a Traditional Authentication Server

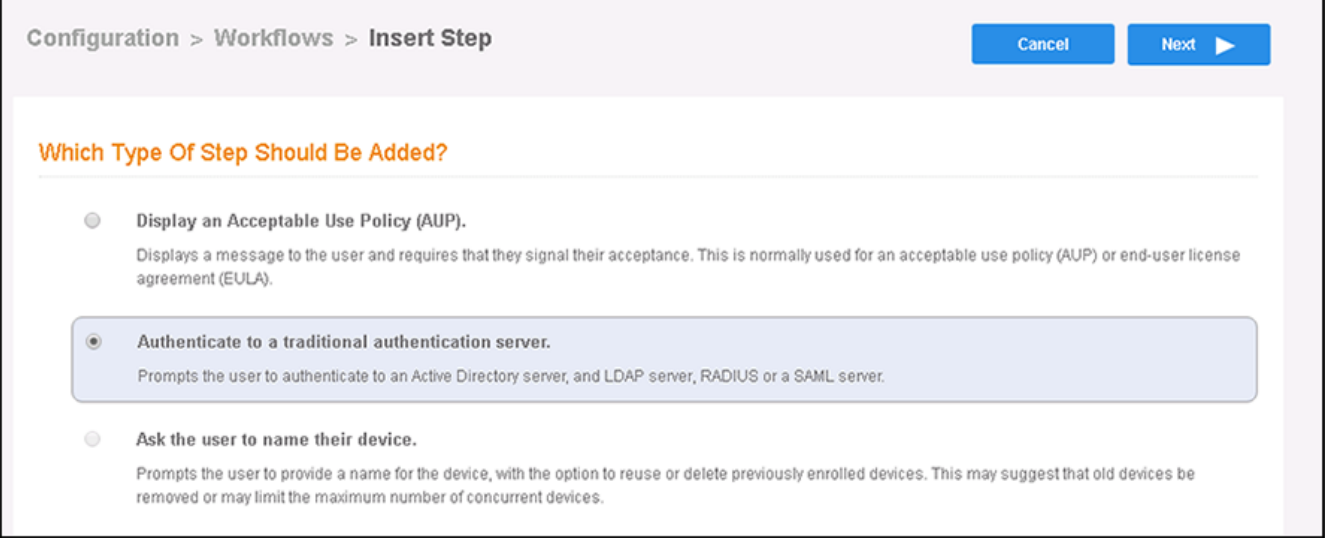

### 3. Click Next.

4. If you have already defined an authentication server, you will get a prompt asking whether you want to reuse an existing authentication server or define a new authentication server. Choose the radio button to define a new authentication server, then click Next.

Adding the Shibboleth SAML Authentication Server to the Workflow

5. On the Authentication Server Configuration screen, select the Connect to SAML radio button:

FIGURE 18 Authentication Sever Configuration Screen

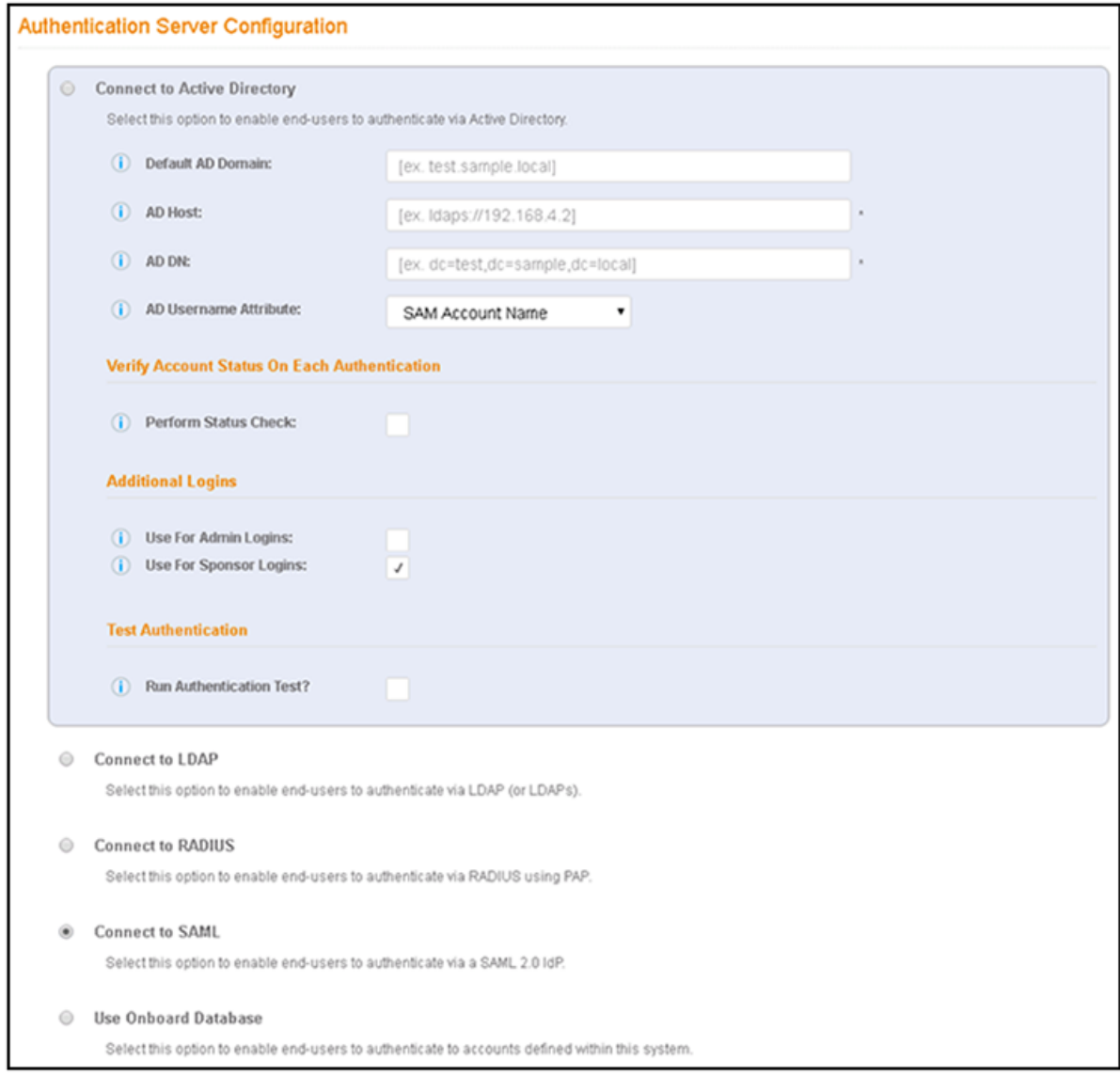

6. Complete the configuration. An example configuration screen is shown below, and descriptions of the fields follow the screen.

### **NOTE**

You can click the "i" icons next to the field names to obtain the information required for each field.

FIGURE 19 SAML Configuration Fields for Shibboleth

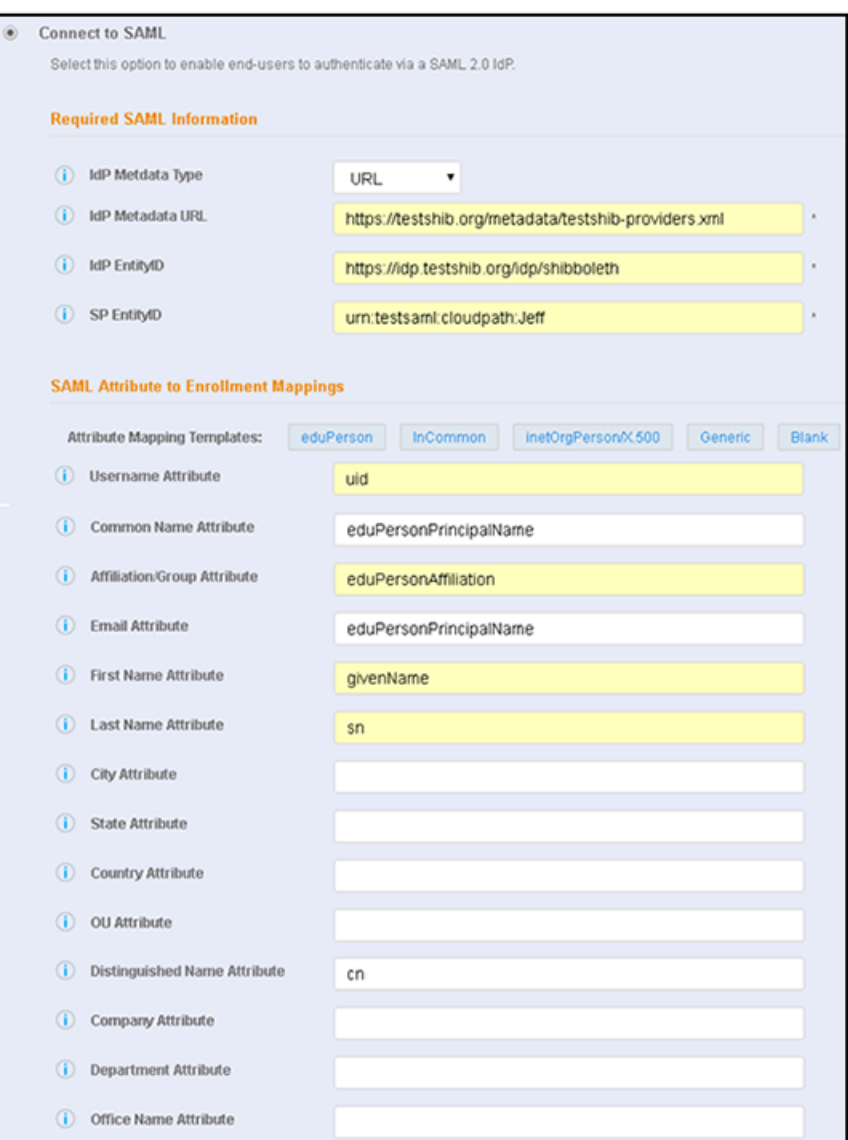

- Required SAML Configuration section:
	- IdP Metadata Type: Use the URL option.
	- IdP Metadata URL and IdP EntityID: These URLs should be in a format similar to: idp.<customer\_ shibboleth\_ server>.org
	- SP EntityID: Enter the string urn:testsaml:cloudpath:followed by your first name. For example: urn:testsaml:cloudpath:Jeff
- SAML Attribute to Enrollment Mappings Required fields:
	- Username Attribute: Must be uid

Adding the Shibboleth SAML Authentication Server to the Workflow

- Common Name Attribute: Must be eduPersonPrincipal\_Name
- Affiliation/Group Attribute: Must be eduPersonAffiliation
- Email Attribute: Must be eduPersonPrincipal\_Name
- First Name Attribute: Must be givenName
- Last Name Attribute: Must be sn
- Distinguished Name Attribute: Must be cn

#### NOTE

You can use defaults for the remaining fields.

• SAML Options (not shown in the screen shot above): Use all default settings.

certificate validation and does not normally require updates when the certificate is renewed.

7. Click Next.

The Server Certificate Information screen appears:

#### FIGURE 20 Pin or Upload the Current Server Certificate

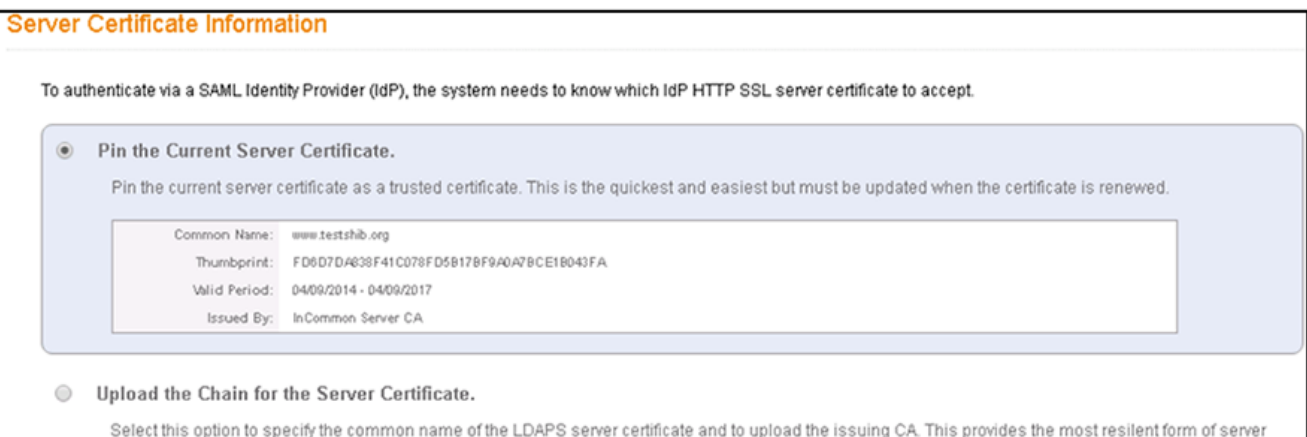

Adding the Metadata to Your Shibboleth Identity Service Provider

<span id="page-28-0"></span>8. You can leave the Pin the Current Server Certificate radio button selected, or you can select the other radio button and upload the CA certificate for the SAML server (if you have that certificate). Whichever method you choose, click Next when you are done.

You are returned to the workflow screen, as shown in the example below:

FIGURE 21 Workflow After SAML Has Been Configured as Authentication Server

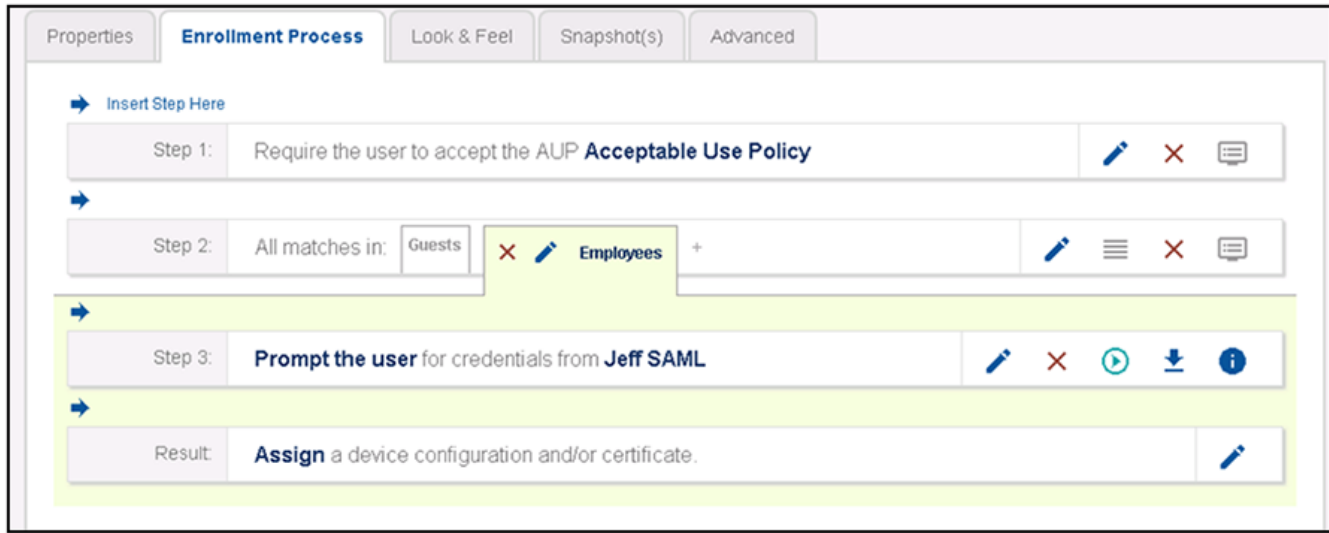

### Downloading the Shibboleth SAML Metadata

1. In the workflow, click the arrow (circled in red in the figure below) to download the SAML metadata:

FIGURE 22 Download Icon in Workflow for SAML Metadata

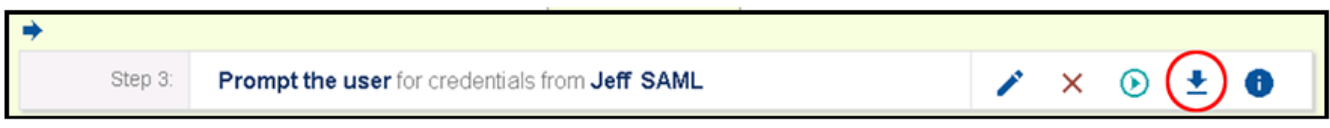

2. Save the XML metadata to a local file in the following format: testsaml\_cloudpath\_<your\_first\_name>.xml. Example: testsaml\_cloudpath\_jeff.xml

### Adding the Metadata to Your Shibboleth Identity Service Provider

- 1. In a browser, go to the URL of your Shibboleth server.
- 2. On the Shibboleth site, click the Choose File button at the bottom of the screen.
- 3. Browse to select the metadata file that you previously downloaded, then click the Upload File button.

You should receive a message on the next screen that indicates that your metadata was uploaded successfully.

### <span id="page-29-0"></span>Publishing the Workflow for SAML Shibboleth

- 1. Return to the workflow on your Cloudpath system by navigating to the Configuration > Workflows screen.
- 2. Complete the workflow by adding a device configuration. Refer to [Adding a Device Configuration to Your Workflow](#page-59-0) on page 60.
- 3. Publish the workflow by clicking the Publish icon to the left of the workflow name.

### Testing the User Experience for SAML Shibboleth

- 1. Test the enrollment process by clicking on the enrollment portal URL for the workflow at the top of the Configuration > Workflows screen.
- 2. When are you presented with the with the Welcome screen, click Start.
- 3. When you are presented with various branches of your workflow, navigate down a branch that uses the SAML authentication server you just configured.

You are directed to the Shibboleth login page, such as the one shown in the following example:

#### FIGURE 23 Shibboleth Login During Enrollment

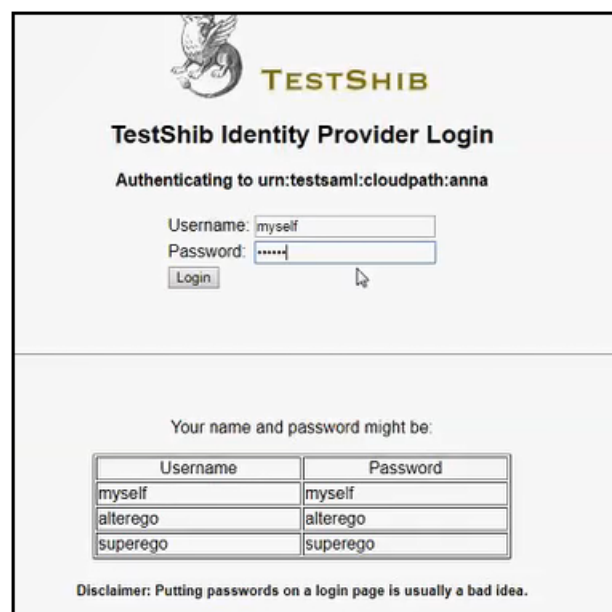

- 4. Enter your credentials for your Shibboleth server, then click Login.
- 5. If the SAML authentication is successful, you are returned to the Cloudpath system, where you can continue with the enrollment.

## Using Gluu as the SAML Identity Provider

You can use a Gluu server with Shibboleth Version 3 as the IdP with the Cloudpath server.

A Gluu server is a fully certified OpenID Provider that supports a number of OpenID Connect specifications.

### <span id="page-30-0"></span>Basic Tasks for Using Gluu

Configure SAML using Gluu as the IdP by performing the following tasks sequentially:

- 1. Adding a SAML Step To Your Workflow on page 31
- 2. [Adding the Gluu SAML Authentication Server to the Workflow](#page-31-0) on page 32
- 3. [Downloading the SAML Metadata for Gluu](#page-35-0) on page 36
- 4. [Connecting to the Gluu Identity Service Provider](#page-36-0) on page 37
- 5. [Publishing the Workflow for SAML Gluu](#page-41-0) on page 42
- 6. [Testing the User Experience for SAML Gluu](#page-41-0) on page 42

### Adding a SAML Step To Your Workflow

A SAML authentication server may be added to the workflow in place of a traditional Active Directory or LDAP server for authenticating users.

Determine in which branch and in which step to add a SAML authentication server plug-in to the workflow. For example, in the default workflow, you might create a split for Guests and Employees, and you could then use a SAML authentication server instead of the Active Directory authentication server, as shown below.

- 1. Log in to the Cloudpath user interface.
- 2. Go to Configuration > Workflows.
- 3. Click on a workflow (or create a new one) for which you want to configure SAML as the authentication server.
- 4. Highlight the tab in the workflow where you want to add the SAML authentication-server step. In this example below, it is the Employees tab.

#### FIGURE 24 Adding a SAML Step To Your Workflow

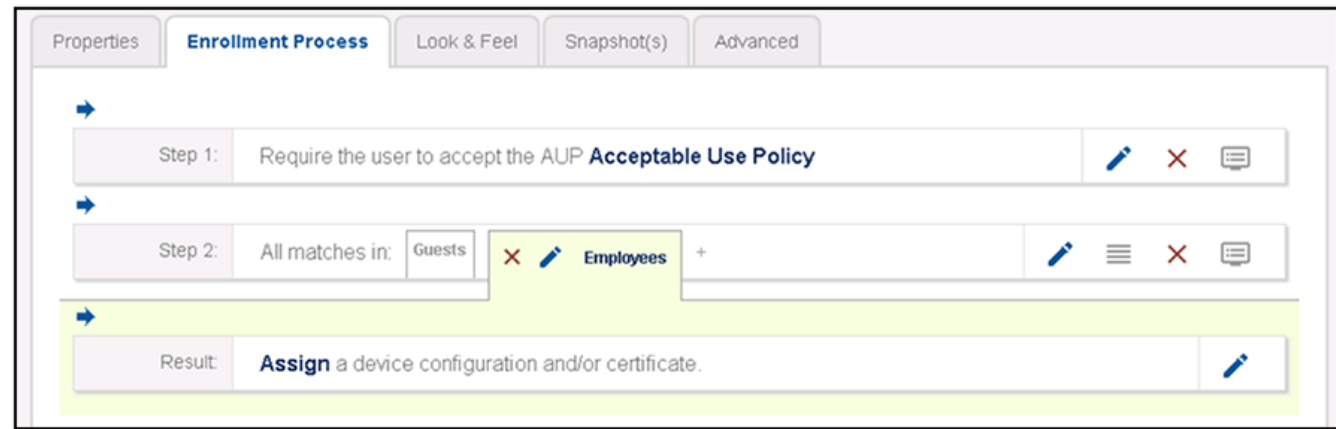

5. With the Employees branch of the workflow highlighted, click the blue arrow to insert a step below the Guests/Employees split.

## <span id="page-31-0"></span>Adding the Gluu SAML Authentication Server to the Workflow

1. Once you click the arrow to insert the SAML step, you receive the following prompt:

"Which Type Of Step Should Be Added?"

2. Select the button to authenticate to a traditional authentication server, as shown in the following screen:

### FIGURE 25 Authenticate to a Traditional Authentication Server

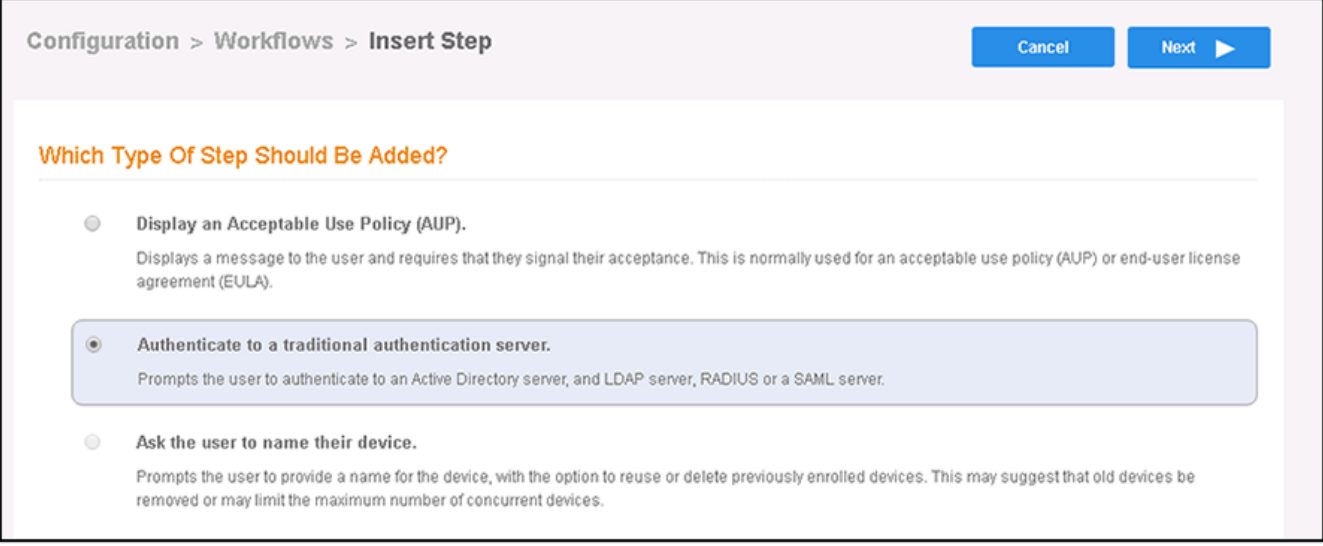

### 3. Click Next.

4. If you have already defined an authentication server, you will get a prompt asking whether you want to reuse an existing authentication server or define a new authentication server. Choose the radio button to define a new authentication server, then click Next.

5. On the Authentication Server Configuration screen, select the **Connect to SAML** radio button:

FIGURE 26 Authentication Sever Configuration Screen

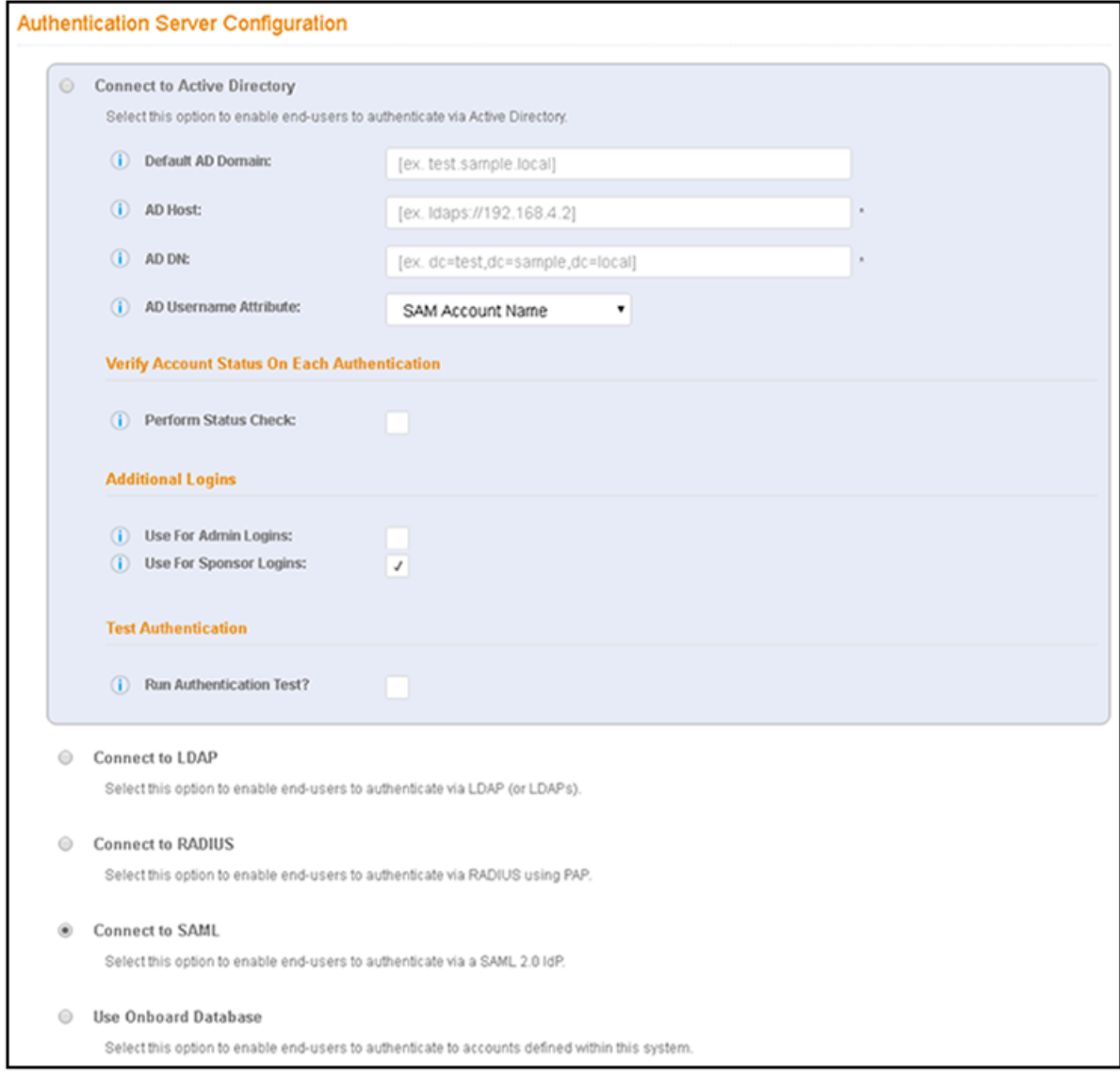

Adding the Gluu SAML Authentication Server to the Workflow

6. Complete the configuration. An example configuration is shown in the screen below, followed by field descriptions.

### NOTE

You can click the "i" icons next to the field names to obtain the information required for each field.

#### FIGURE 27 SAML Configuration Fields for GLUU

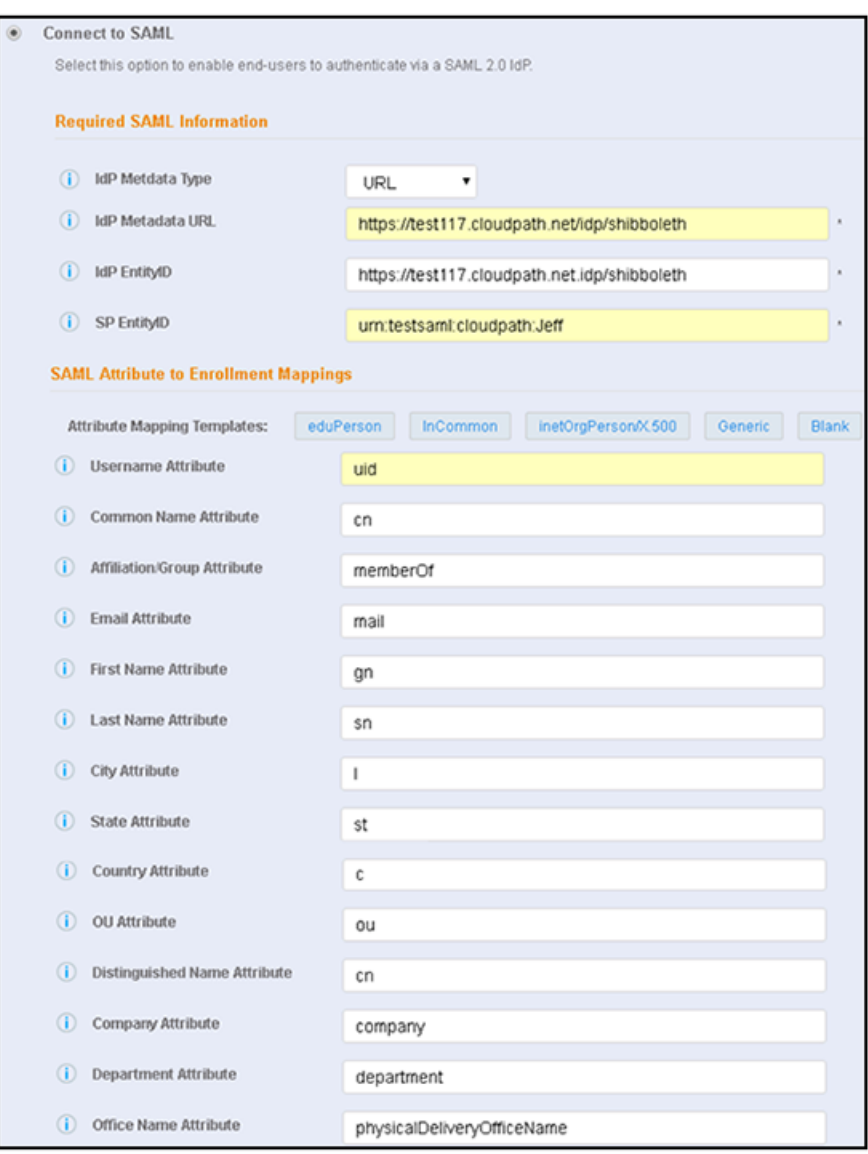

- Required SAML Configuration section:
	- IdP Metadata Type: Use the URL option.
	- IdP Metadata URL: Enter the URL, using your hostname. Example URL: https://test117.cloudpath.net/idp/shibboleth
	- IdP EntityID: Enter the URL, using your hostname. Example URL: https://test117.cloudpath.net/idp/shibboleth
	- SP EntityID: Enter the string urn:testsaml:cloudpath:followed by your first name. For example: urn:testsaml:cloudpath:Jeff
- SAML Attribute to Enrollment Mappings: Click the inetOrgPerson/X.500 tab to automatically have the fields filled in.
- SAML Options (not shown in the screen shot above): Use all default settings.

#### 7. Click Next.

The Server Certificate Information screen appears:

#### FIGURE 28 Pin or Upload the Current Server Certificate

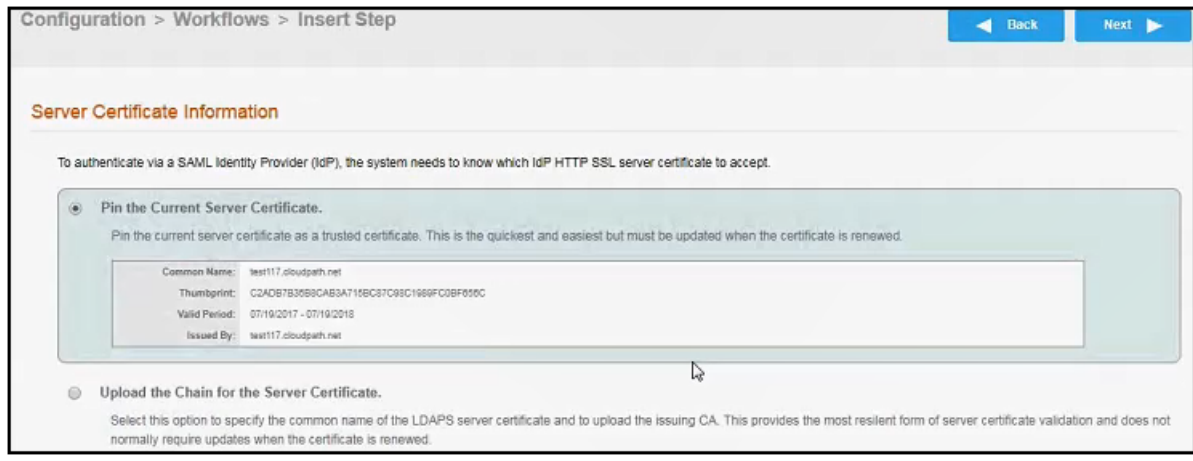

8. You can leave the Pin the Current Server Certificate radio button selected, or you can select the other radio button and upload the CA certificate for the SAML server (if you have that certificate). Whichever method you choose, click Next when you are done.

You are returned to the workflow screen, as shown in the example below:

#### FIGURE 29 Workflow After SAML Has Been Configured as Authentication Server

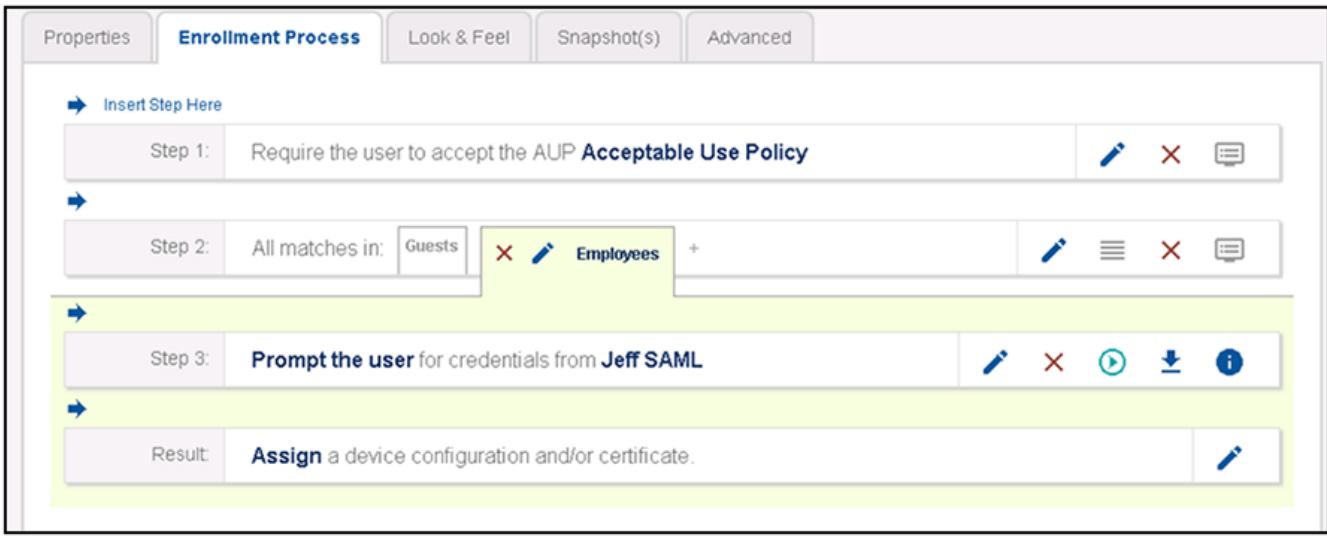

### <span id="page-35-0"></span>Downloading the SAML Metadata for Gluu

1. In the workflow, click the arrow (circled in red in the figure below) to download the SAML metadata, and save it to a local file:

#### FIGURE 30 Download Icon in Workflow for SAML Metadata

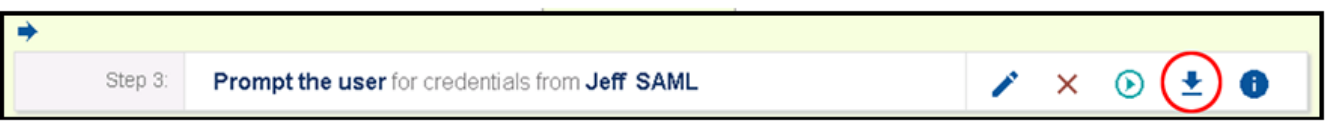

2. You will need to copy the contents to a clipboard in upcoming steps. For now, you can open the metadata file using Notepad to view the contents.

A snippet of what the metadata should look like is shown below:

#### FIGURE 31 SAML Metadata Snippet for GLUU

```
<!DOCTYPE html PUBLIC "-//W3C//DTD XHTML 1.0 Strict//EN" "http://www.w3.org/TR/xhtml1/DTD/xhtml1-strict.dtd">
<!-- Copyright 2006-2018 Ruckus Wireless Inc. All rights reserved." -- >
<!-- Use of this software is subject to, and signifies acceptance of, the Terms and Conditions." -->
\exists<html>
Schead>
   <META HTTP-EQUIV='X-UA-Compatible' content='IE=EDGE; IE=10; IE=9; IE=8; IE=7;' />
   <META HTTP-EQUIV='Content-Type' content='text/html; charset=utf-8' />
   <META name='cpnPageName' content='cp-general-error' />
   <title>Cloudpath ES</title>
   <script type='text/javascript' src='/admin/resources/jg/jguery-1.6.2.min.jg'></script><script type='text/javascript' src='/admin/resources/jg/jguery-ui-1.8.16.custom.min.jg'></script>
   <script type='text/jayascript' src='/admin/resources/js/jguery.jmesa.js'></script>
   <script type='text/javascript' src='/admin/resources/js/jmesa.js'></script>
   <script type='text/javascript' src='/admin/resources/js/jscolor.js'></script>
   <script type='text/javascript' src='/admin/resources/js/cloudbath.js'></script><br><script type='text/javascript' src='/admin/resources/js/cloudbath.js'></script><br><script type='text/javascript' src='/admin/resources/js/jguery
   <script type='text/javascript' src='/admin/resources/js/svg.js'></script>
   <script type='text/javascript' src='/admin/resources/ja/jquery.sparkline.ja'></script><script type='text/javascript' src='/admin/resources/ja/jquery.sparkline.ja'></script>
   <script type="text/javascript">jscolor.dir="/admin/resources/images/jscolor/"</script>
   <link type='text/ggg' href='/admin/resources/ggg/custom-theme/jguery-ui-1.8.16.custom.ggg' rel='stylesheet' />
   <link type='text/css' href='/admin/resources/css/cloudpath-base.css' rel='stylesheet' />
   <link type='text/gss' href='/admin/resources/gss/cloudpath-accordion-menu.gss' rel='stylesheet' />
   <link type='text/gsg' href='/admin/resources/gsg/gloudpath-accordion-standard.gsg' rel='stylesheet' />
```
### <span id="page-36-0"></span>Connecting to the Gluu Identity Service Provider

1. In a browser, go to the URL of your Gluu server.

The Gluu login screen appears.

### FIGURE 32 Gluu Login Screen

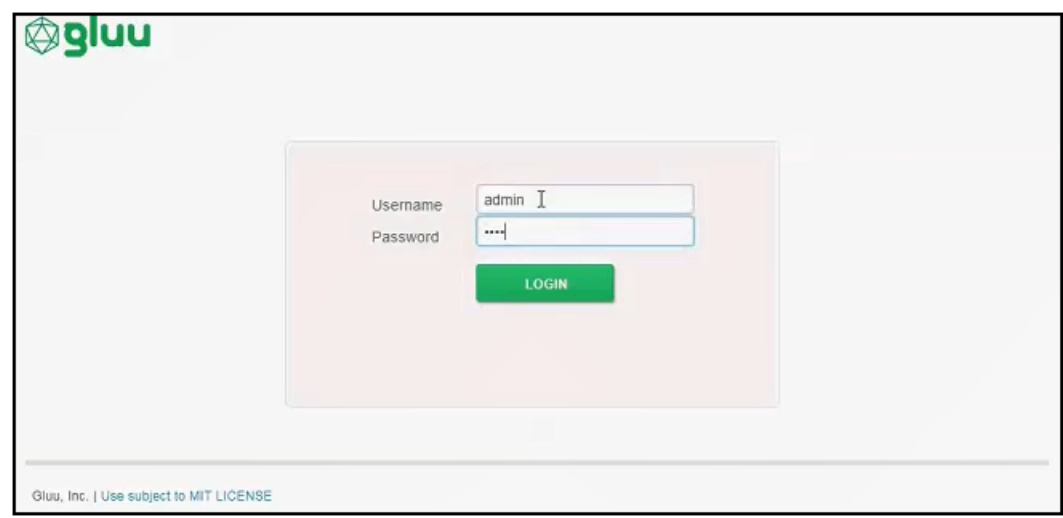

2. Enter your credentials, then click LOGIN.

The Gluu Welcome screen appears:

### FIGURE 33 Gluu Welcome Screen

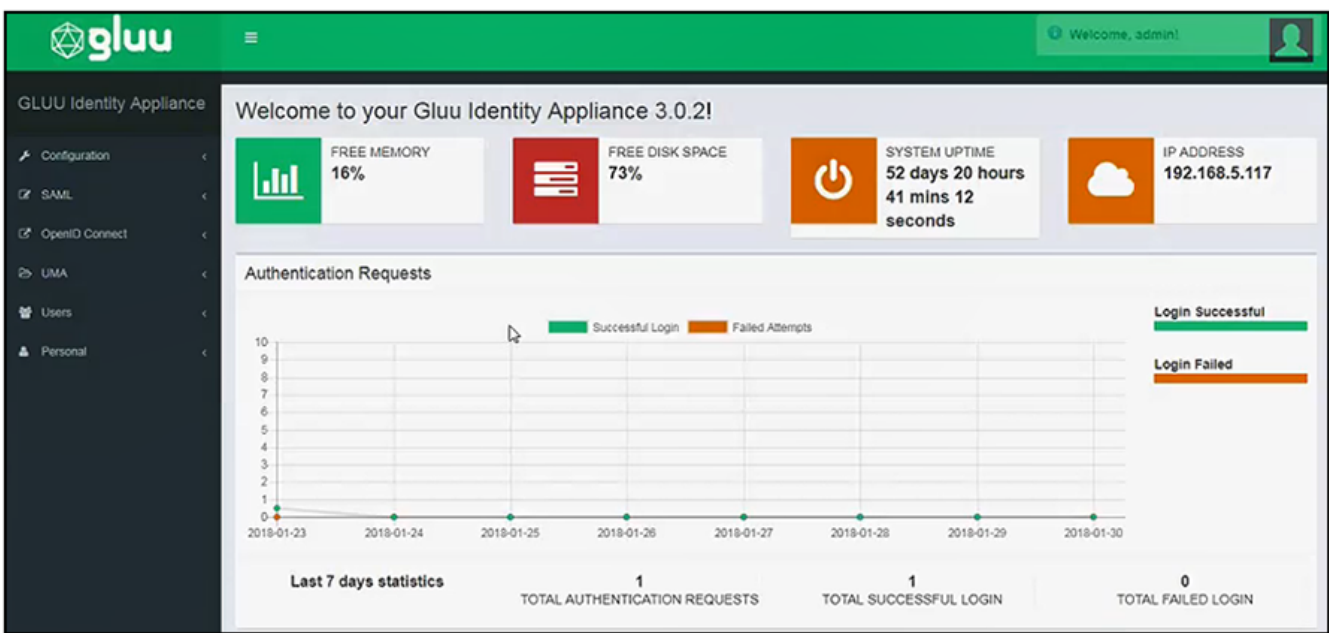

3. On the left-side menu, click SAML > Add Trust Relationships.

The following screen appears:

FIGURE 34 Add Trust Relationships - Initial Screen

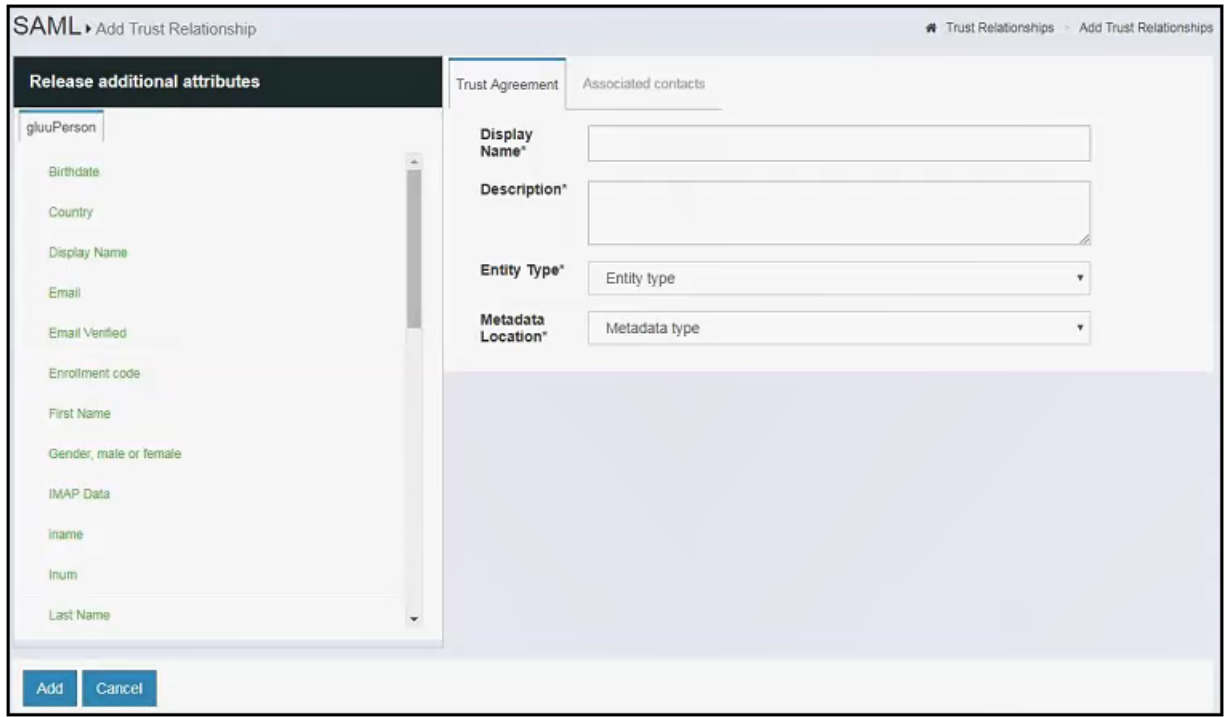

- 4. Configure the following fields:
	- Display Name: The hostname of your Cloudpath system.
	- Description: Any description you want to enter. This field is required, however.
	- Entity Type: Select "Single SP" from the drop-down list.
	- Metadata Location: Select "File" from the drop-down list, then click Choose File, and upload the metadata file that you downloaded earlier.

The screen has now expanded and will appear like the figure shown below:

#### FIGURE 35 Add Trust Relationships - Expanded Screen

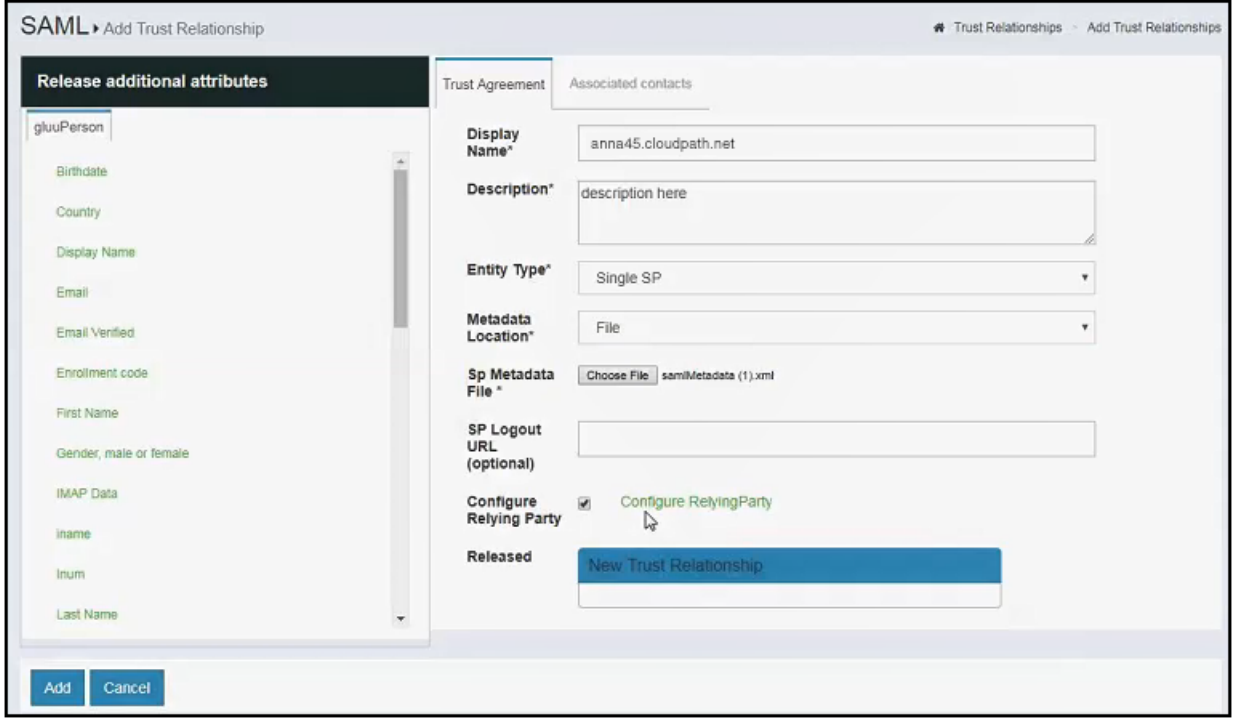

- 5. Continue by doing the following:
	- 1. SP Logout URL (optional): You can leave this blank if you wish.
	- 2. Configure Relying Party: Check the box, after which a green link of the same name appears.
		- a. Click the green link. The following screen appears:

#### FIGURE 36 Relying Party Configuration Screen - Selecting Add All

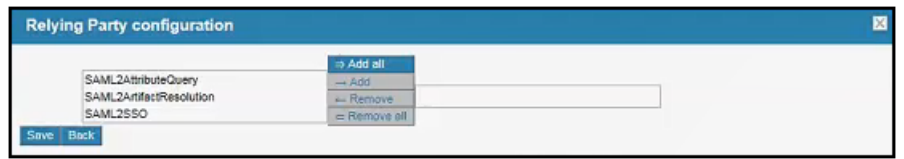

b. Select Add All. The following expanded screen appears:

#### FIGURE 37 Relying Party Configuration Screen - Expanded Screen

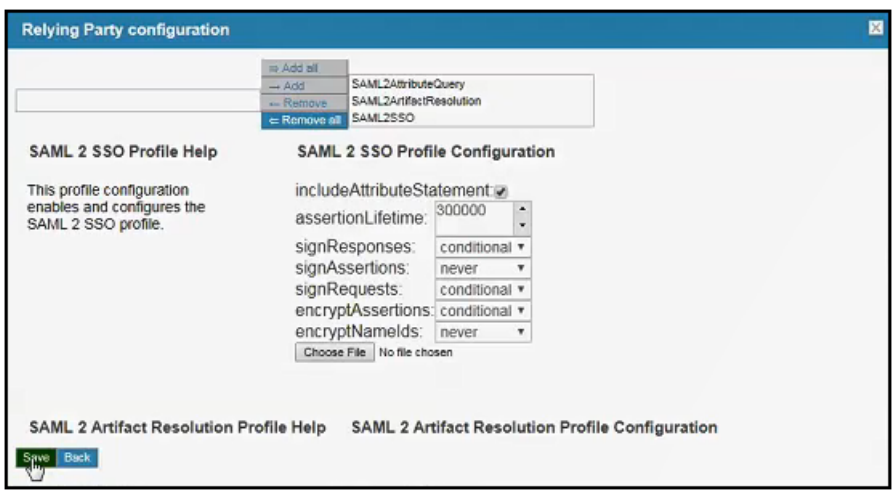

- c. Keep all the default selections, and click Save.
- 3. Released: Highlight New Trust Relationships, then click on any attributes on the left side of the screen that you wish to add for user information. It is recommended to at least add the following: Username, Email, Display Name, First Name, Last Name, and memberOf. After making your selections, click Add. The following screen example shows the attributes that have been selected before clicking the **Add** button:

### FIGURE 38 Selecting Additional Attributes

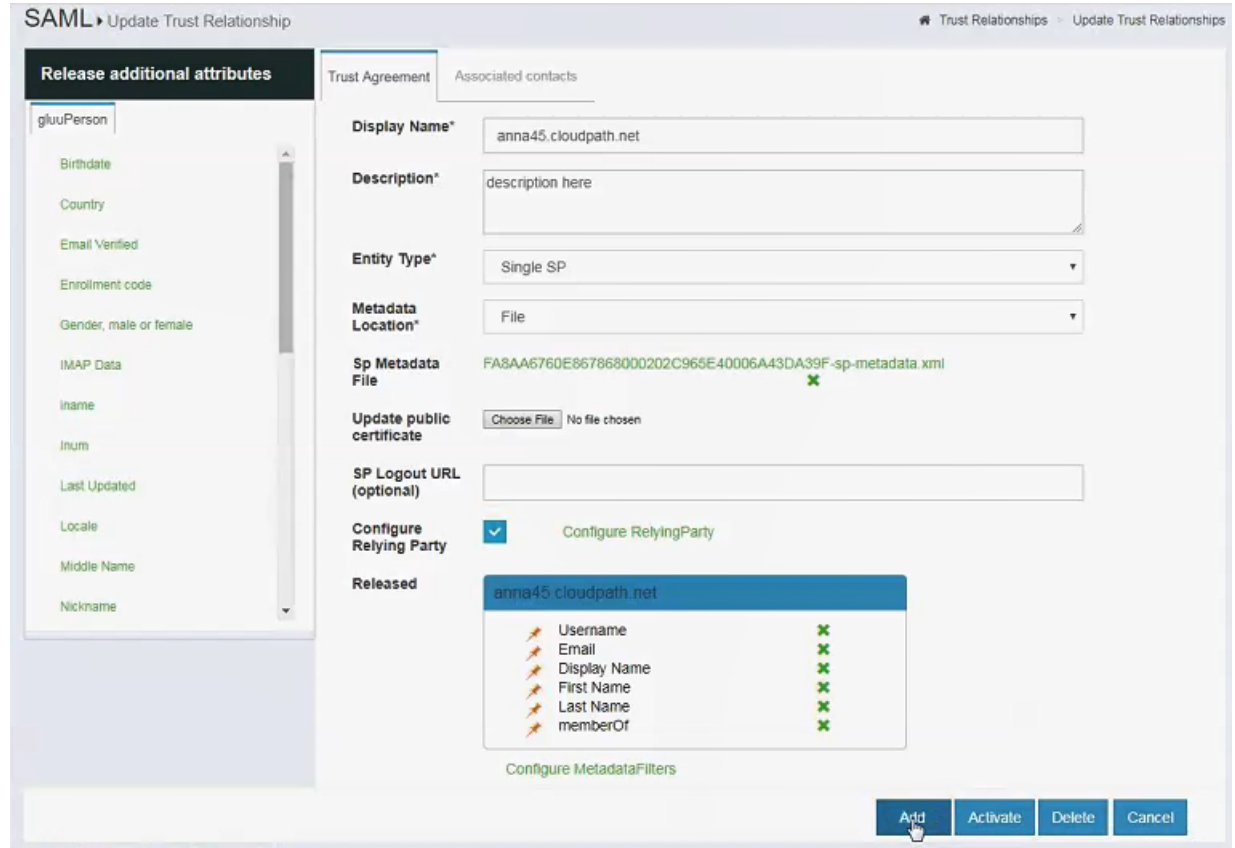

4. Click Activate. If successful, you should see a screen such as the following:

<span id="page-41-0"></span>FIGURE 39 Addition of Attributes is Successful

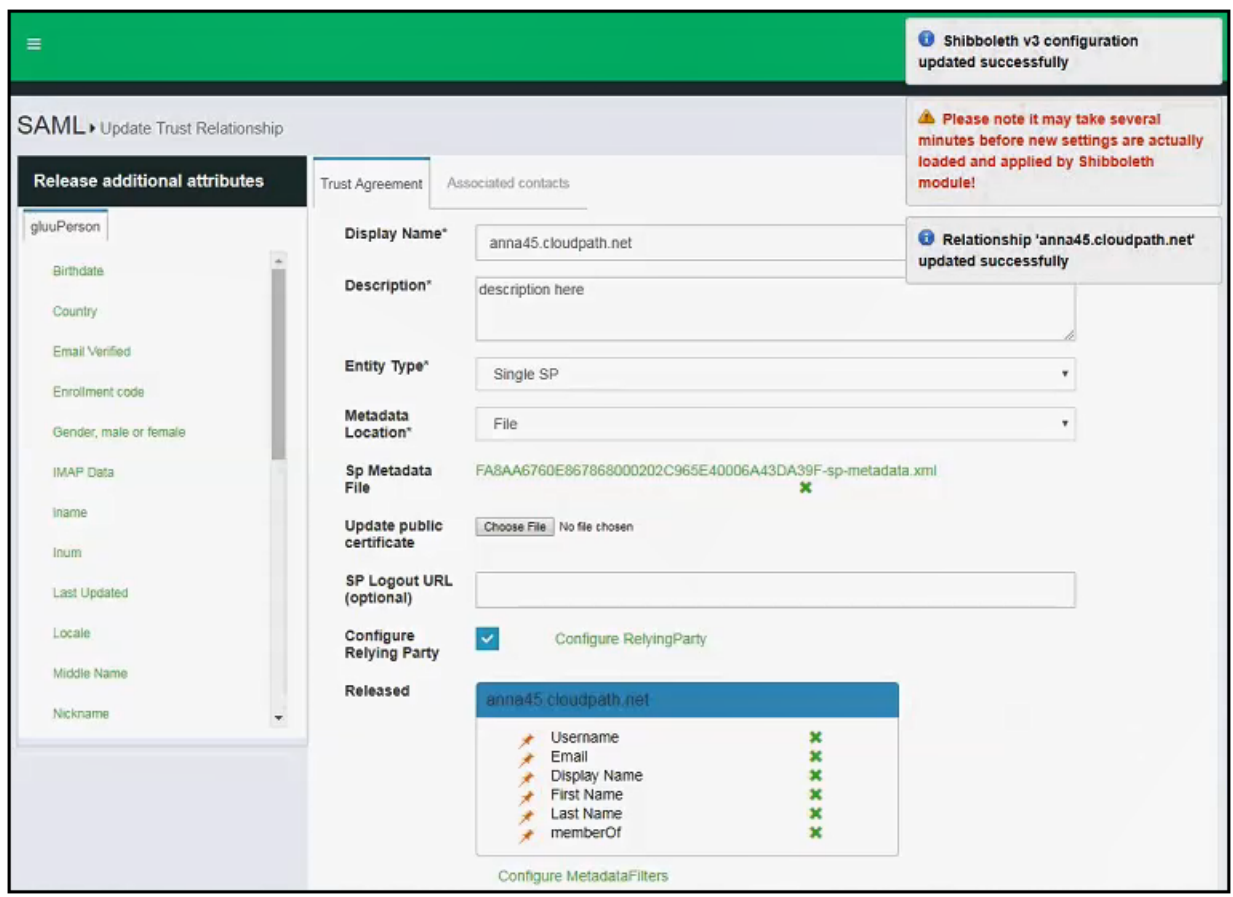

5. Log out of the Gluu interface.

### Publishing the Workflow for SAML Gluu

- 1. Return to the workflow on your Cloudpath system by navigating to the Configuration > Workflows screen.
- 2. Complete the workflow by adding a device configuration. Refer to [Adding a Device Configuration to Your Workflow](#page-59-0) on page 60.
- 3. Publish the workflow by clicking the Publish icon to the left of the workflow name.

### Testing the User Experience for SAML Gluu

- 1. Test the enrollment process by clicking on the enrollment portal URL for the workflow at the top of the Configuration > Workflows screen.
- 2. When are you presented with the with the Welcome screen, click Start.

<span id="page-42-0"></span>3. When you are presented with various branches of your workflow, navigate down a branch that uses the SAML authentication server you just configured.

You are directed to the Gluu login page:

### FIGURE 40 Gluu Login Page

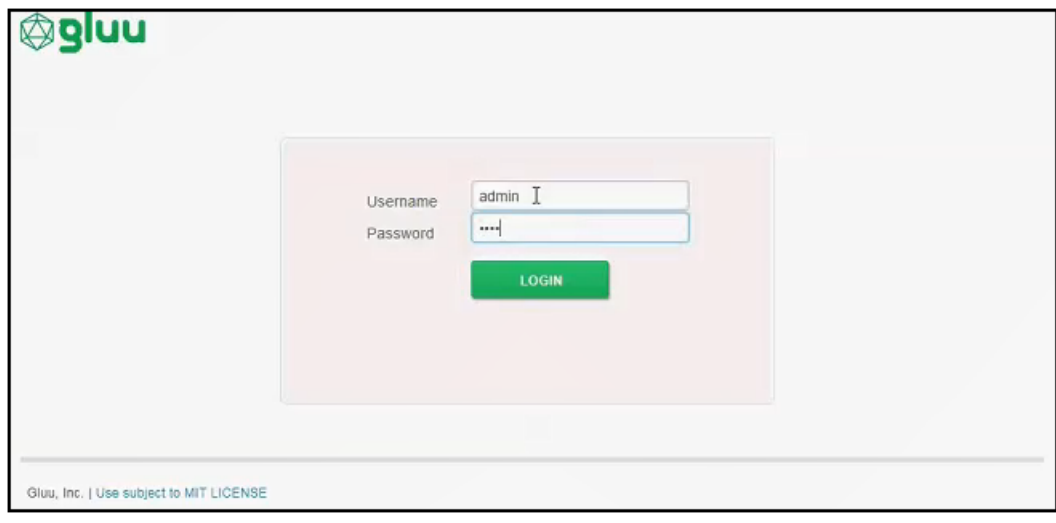

- 4. Log in with your credentials.
- 5. If the SAML authentication is successful, you are returned to the Cloudpath system, where you can continue with the enrollment.

## Using Google GSuite as the SAML Identity Provider

You can use Google GSuite as the public SAML IdP with a tested Cloudpath configuration.

Users can sign in with their managed Google account credentials to enterprise cloud applications via Single Sign-On (SSO).

### Basic Tasks for Using Google GSuite

Configure SAML using Google GSuite as the IdP by performing the following tasks sequentially:

- 1. [Creating a Google Admin App](#page-43-0) on page 44
- 2. [Adding a SAML Step To Your Workflow](#page-48-0) on page 49
- 3. [Adding the Google GSuite SAML Authentication Server to the Workflow](#page-49-0) on page 50
- 4. [Returning to Google GSuite Configuration](#page-53-0) on page 54
- 5. [Publishing the Workflow for SAML Google GSuite](#page-58-0) on page 59
- 6. [Testing the User Experience for SAML Google GSuite](#page-58-0) on page 59

### <span id="page-43-0"></span>Creating a Google Admin App

1. Log in to (or create) a Google administration account at admin.google.com.

The Google administration console appears:

#### FIGURE 41 Google Admin Console Main Screen

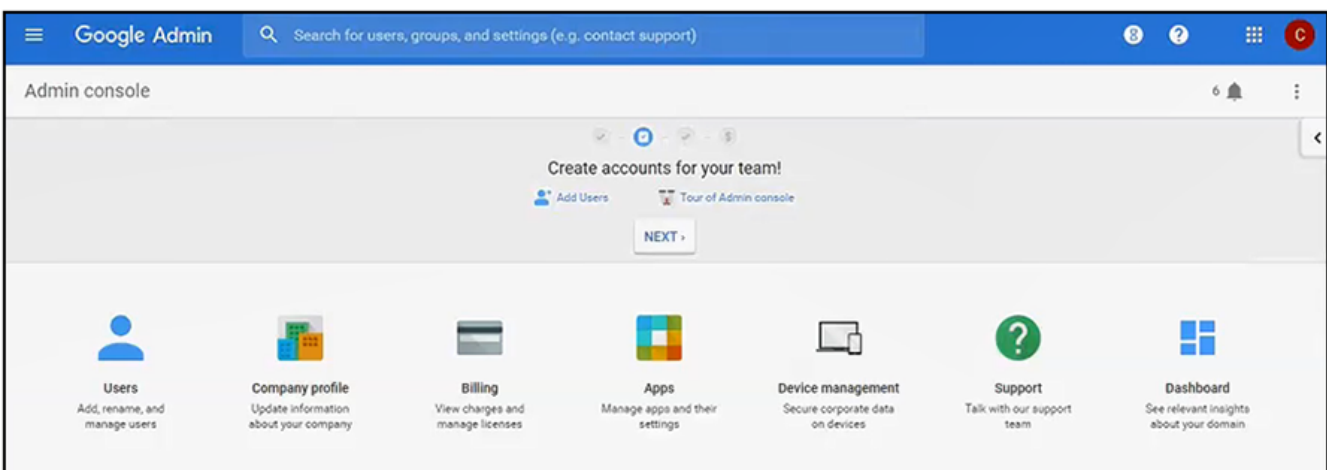

2. Click Apps.

The Apps Settings screen appears:

#### FIGURE 42 Google Apps Settings Screen

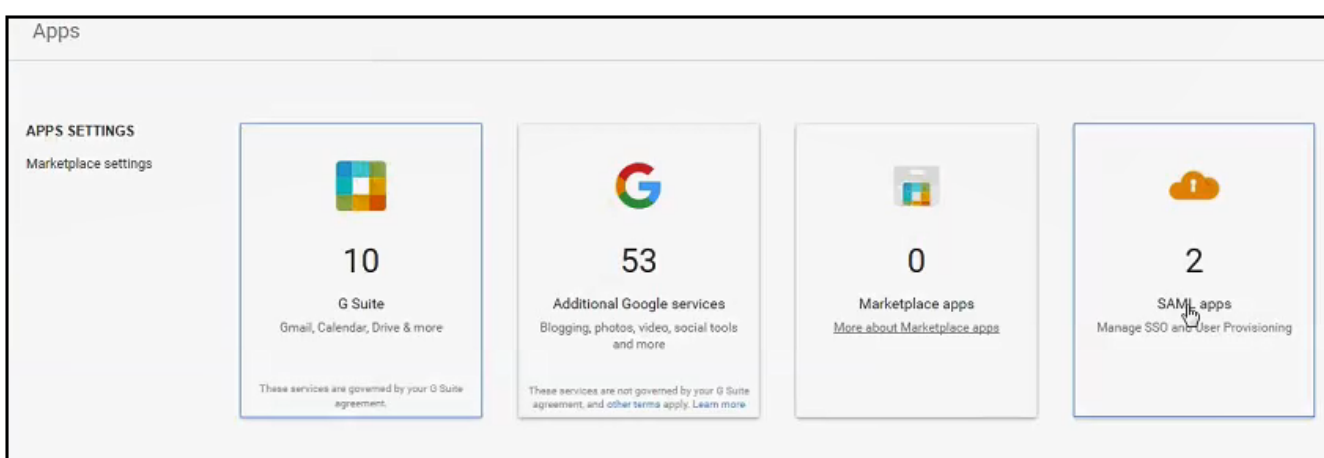

3. Click SAML apps. The SAML Apps screen appears:

FIGURE 43 SAML Apps Screen

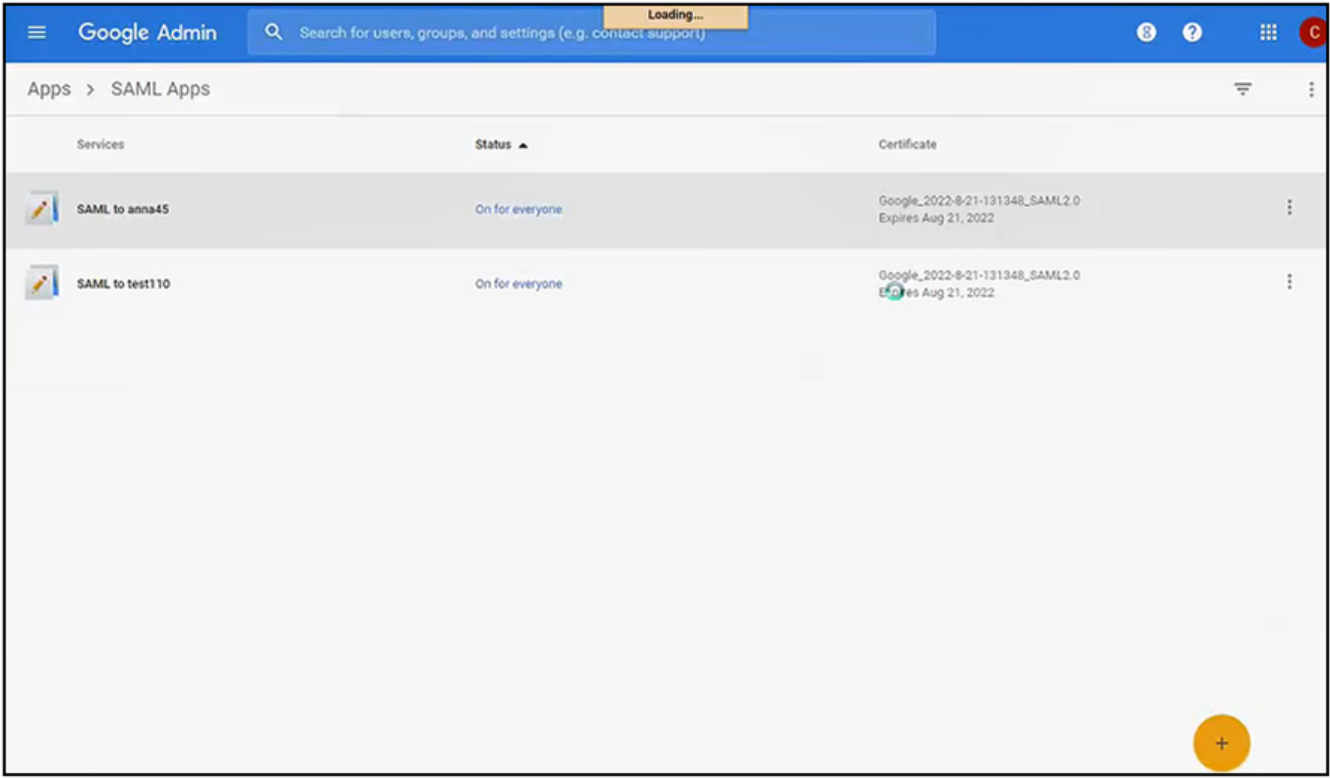

#### Using Google GSuite as the SAML Identity Provider

Creating a Google Admin App

4. Click the + sign at the bottom of the screen to add a new SAML app (or, you can edit an existing one).

The Enable SSO for SAML Application screen appears:

FIGURE 44 Enable SSO for SAML Application Screen

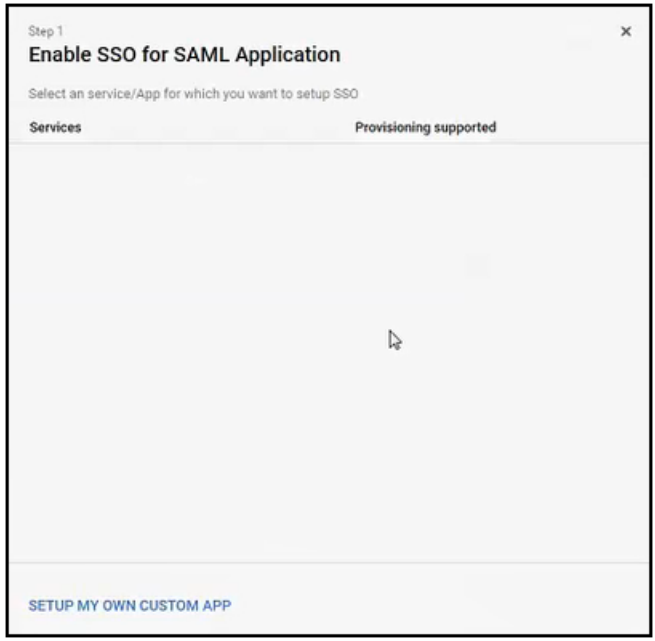

#### 5. Click SETUP MY OWN CUSTOM APP.

The Goodle IdP Information screen appears:

FIGURE 45 Google IdP Information Screen

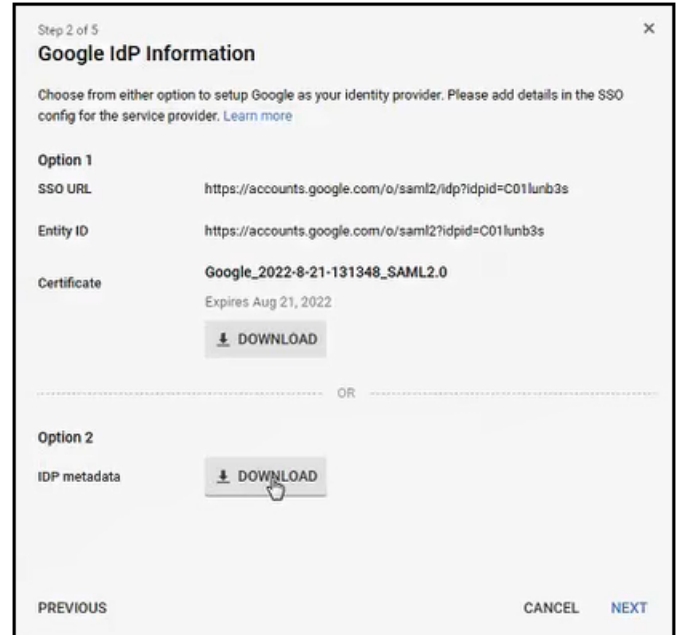

<span id="page-47-0"></span>6. In the Option 2 portion of the screen, click DOWNLOAD to download the IdP metadata. Later on, you will need to copy and paste this metadata into a field on a configuration screen in your Cloudpath workflow.

The following figure is an example of what this metadata looks like, after being opened in Notepad:

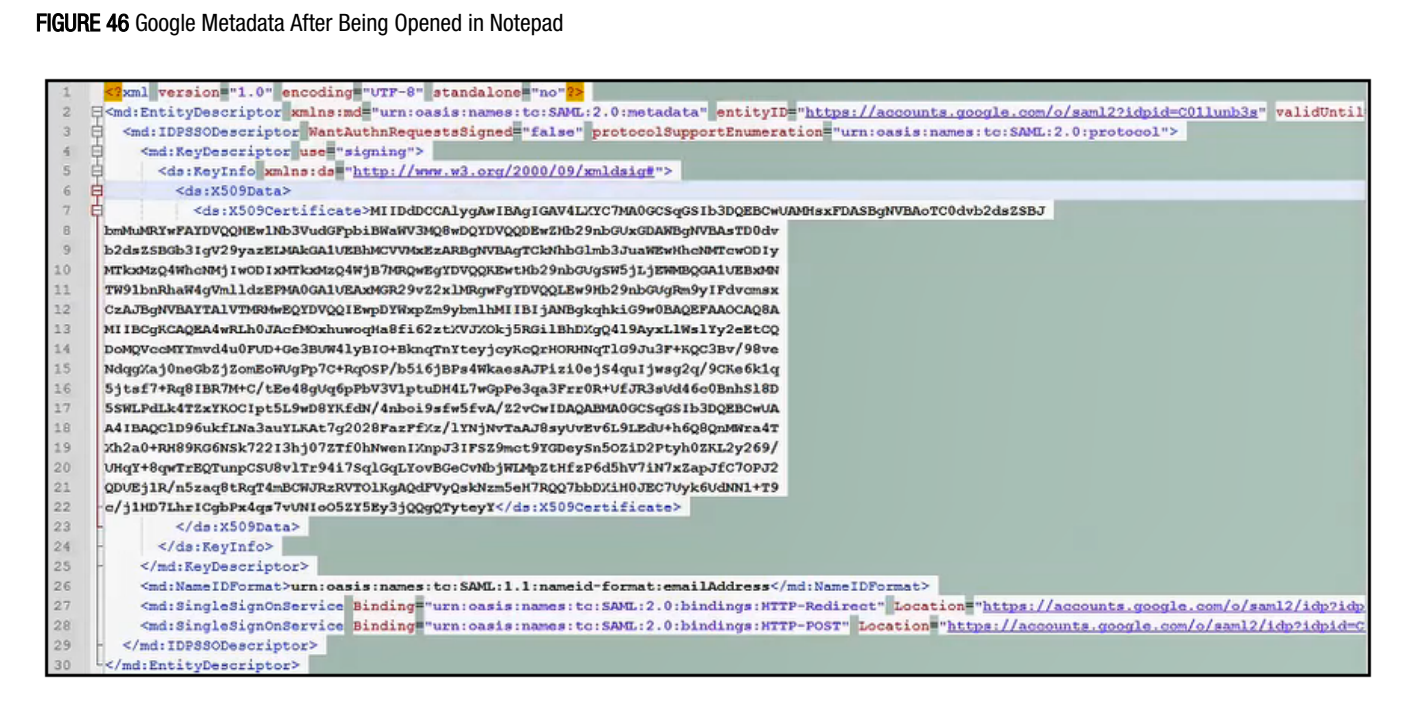

#### <span id="page-48-0"></span>7. Click Next.

The Basic Information for your Custom App screen appears:

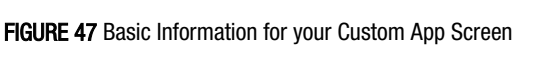

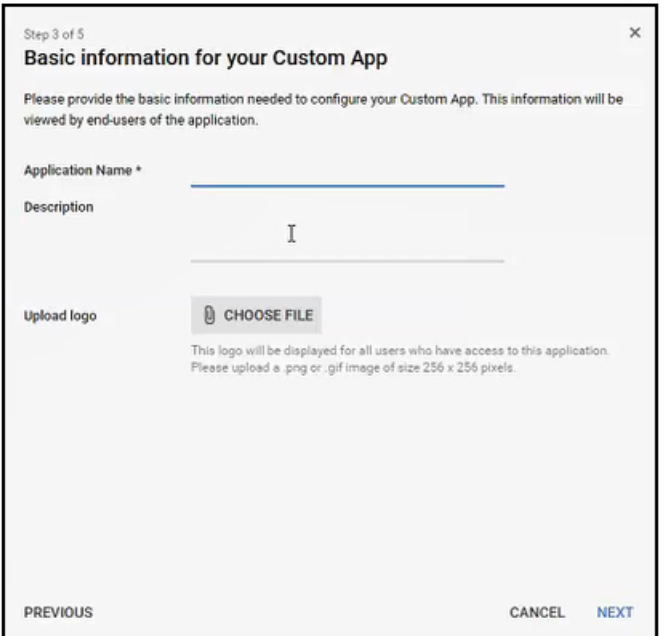

- 8. In the Basic Information for your Custom App screen, do the following:
	- a) In the Application Name field, provide a meaningful name.
	- b) Optionally, you can add a Description and/or use the Upload logo function.
	- c) At this point, you need to proceed to the "Adding a SAML Step To Your Workflow" below before you can proceed with the screen above. However, keep the window open that contains the screen above, because you will be directed to return to this screen.

### Adding a SAML Step To Your Workflow

A SAML authentication server may be added to the workflow in place of a traditional Active Directory or LDAP server for authenticating users.

Determine in which branch and in which step to add a SAML authentication server plug-in to the workflow. For example, in the default workflow, you might create a split for Guests and Employees, and you could then use a SAML authentication server instead of the Active Directory authentication server, as shown below.

- 1. Log in to the Cloudpath user interface.
- 2. Go to Configuration > Workflows.
- 3. Click on a workflow (or create a new one) for which you want to configure SAML as the authentication server.

<span id="page-49-0"></span>4. Highlight the tab in the workflow where you want to add the SAML authentication-server step. In this example below, it is the Employees tab.

#### FIGURE 48 Adding a SAML Step To Your Workflow

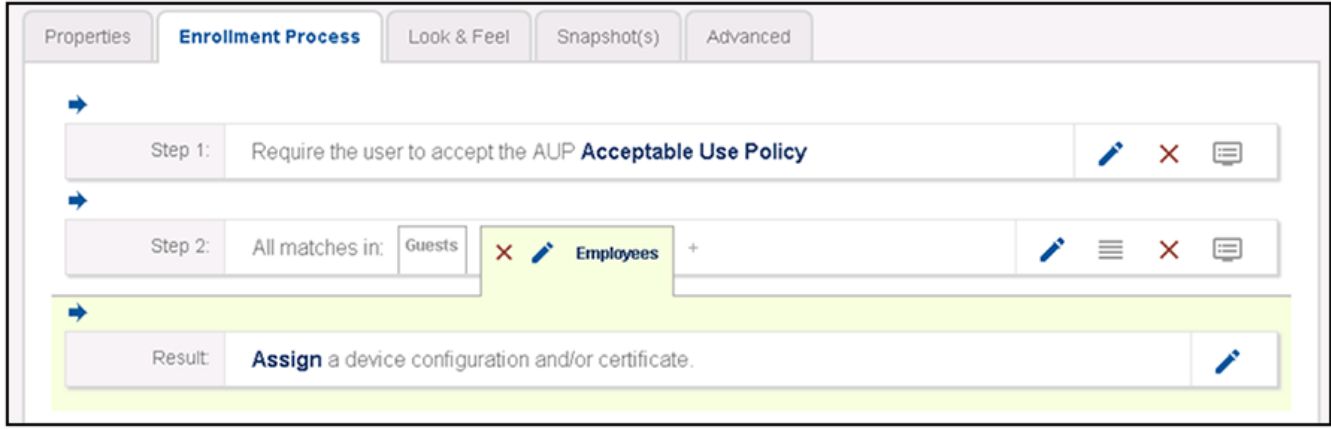

5. With the Employees branch of the workflow highlighted, click the blue arrow to insert a step below the Guests/Employees split.

### Adding the Google GSuite SAML Authentication Server to the Workflow

- 1. Once you click the arrow to insert the SAML step, you receive the following prompt:
	- "Which Type Of Step Should Be Added?"
- 2. Select the button to authenticate to a traditional authentication server, as shown in the following screen:

### FIGURE 49 Authenticate to a Traditional Authentication Server

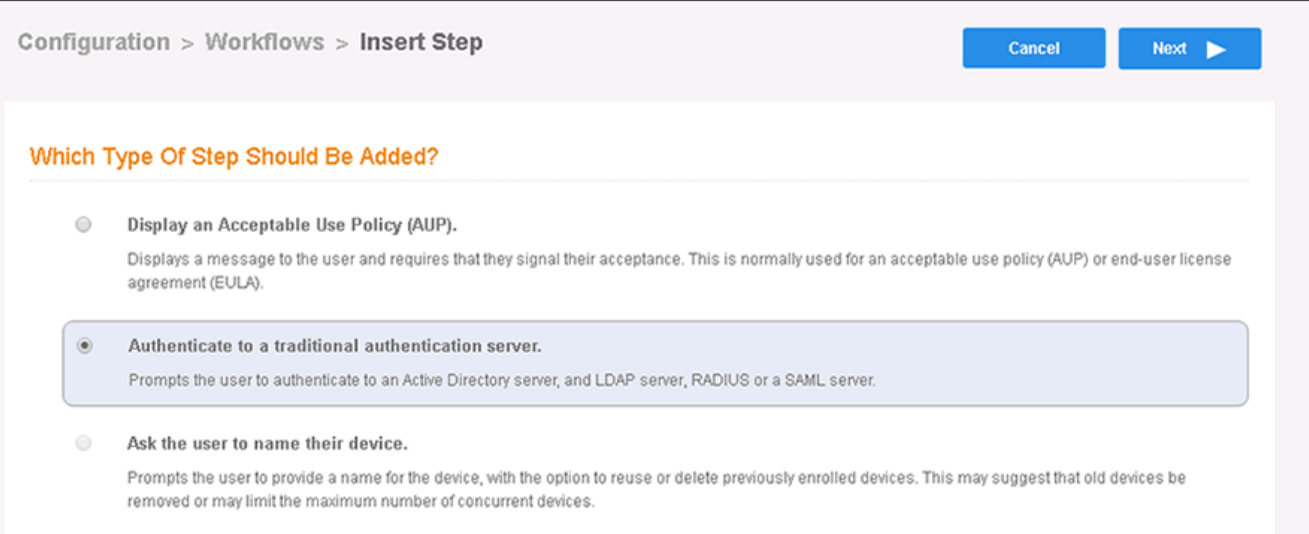

3. Click Next.

- 4. If you have already defined an authentication server, you will get a prompt asking whether you want to reuse an existing authentication server or define a new authentication server. Choose the radio button to define a new authentication server, then click Next.
- 5. On the Authentication Server Configuration screen, select the **Connect to SAML** radio button:

#### FIGURE 50 Authentication Sever Configuration Screen

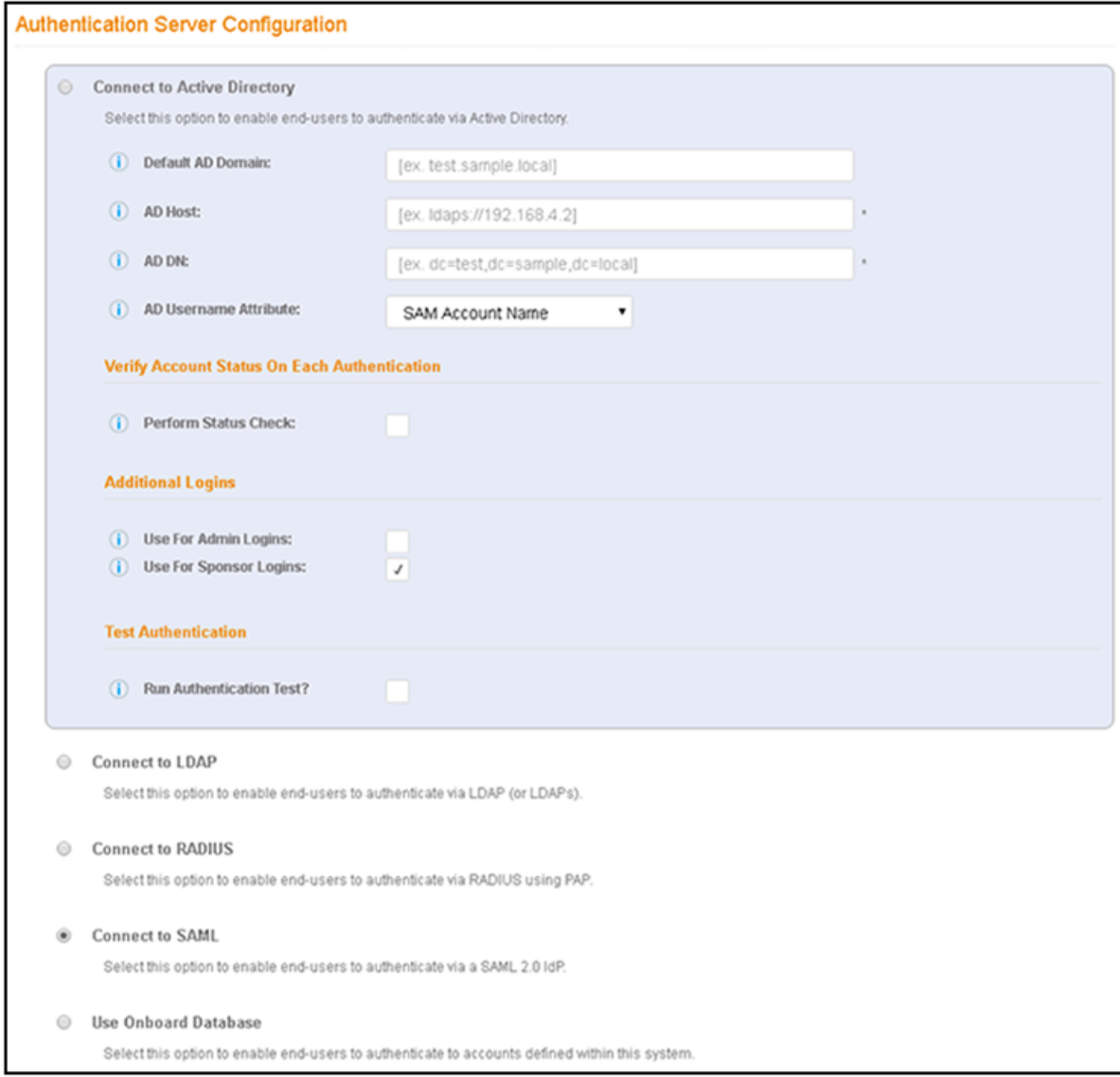

Adding the Google GSuite SAML Authentication Server to the Workflow

6. Complete the configuration as shown in the example below (refer to the field descriptions after the screen):

### NOTE

You can click the "i" icons next to the field names to obtain the information required for each field.

FIGURE 51 SAML Configuration Fields for Google GSuite

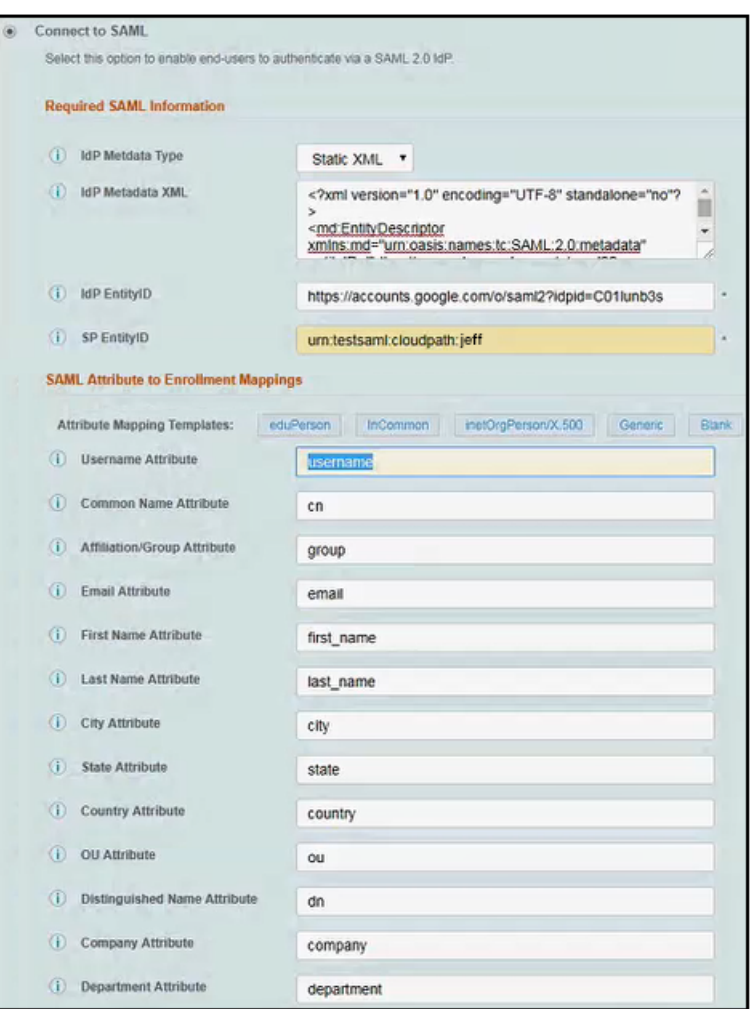

- Required SAML Configuration section:
	- IdP Metadata Type: Use the Static XML option.
	- IdP Metadata XML: Copy and paste the google metadata that you downloaded in [Figure 46](#page-47-0) on page 48 into this field. Be sure you copy the entire contents of the metadata file, but do not have any extra spaces.
	- IdP EntityID: Obtain this value from your downloaded metadata file. Look for the string "entityID" near the top of the file. That string is followed by an = sign and a URL in quotation marks. It is the value within these quotation marks that you need to paste into this field. For example, in [Figure 46](#page-47-0) on page 48, the Entity ID = https://accounts.google.com/o/saml2? idpid=c011unb3s
	- SP EntityID: Enter the string urn:testsaml:cloudpath:followed by your first name. For example: urn:testsaml:cloudpath:jeff
- SAML Attribute to Enrollment Mappings: Click the Generic tab to automatically have the fields filled in.
- SAML Options (not shown in the screen shot above): Use all default settings.

#### 7. Click Next.

You are returned to the workflow screen, as shown in the example below:

#### FIGURE 52 Workflow After SAML Has Been Configured as Authentication Server

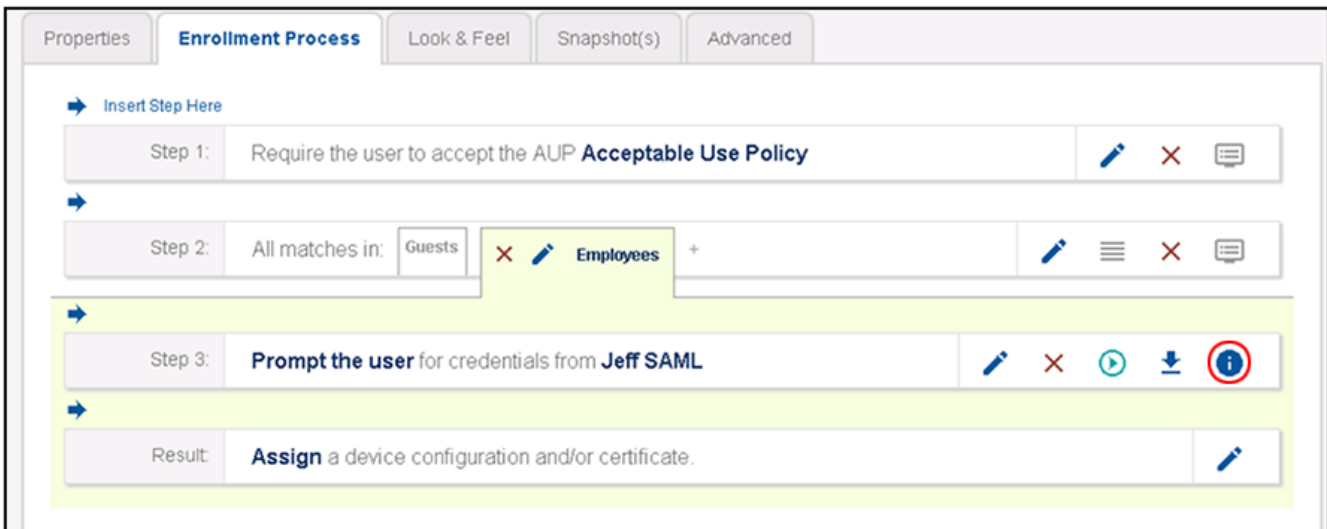

8. In the SAML authentication server step (Step 3), click the "i" icon on the far right (shown in the previous screen, with red circle around the "i").

The SAML Explained screen appears:

#### FIGURE 53 SAML Explained

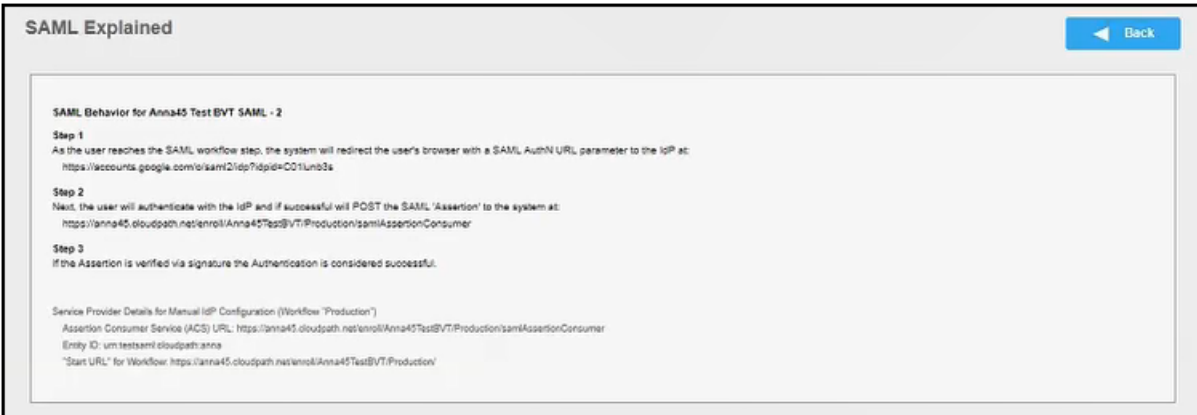

<span id="page-53-0"></span>9. Copy the bottom portion of this screen (highlighted below) and, optionally, paste it into a text file. You will need this information later in the configuration process:

FIGURE 54 SAML Explained - Text You Will Need to Copy

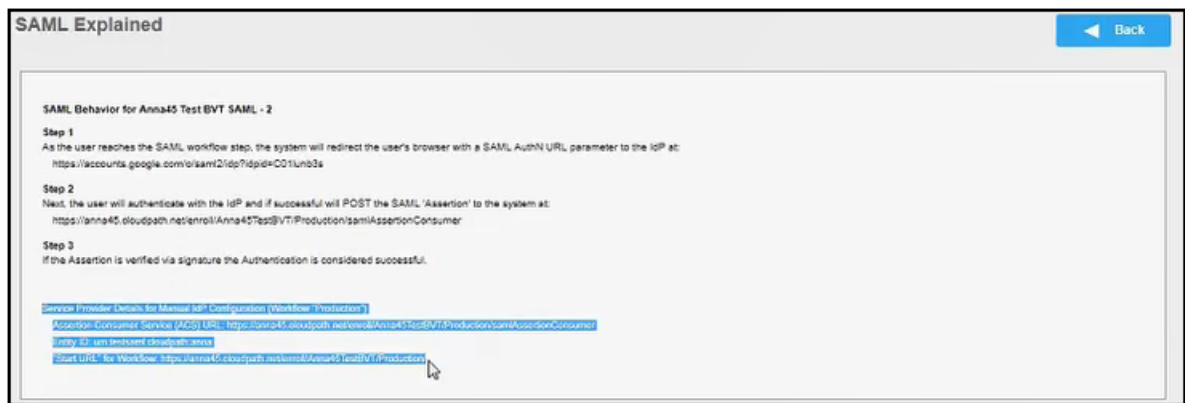

10. Proceed to the "Returning to Google GSuite Configuration" section.

### Returning to Google GSuite Configuration

1. Back on your Google configuration, you left off at [Figure 47](#page-48-0) on page 49. Once you have entered an Application Name, click Next. The Service Provider Details screen appears:

#### FIGURE 55 Service Provider Details

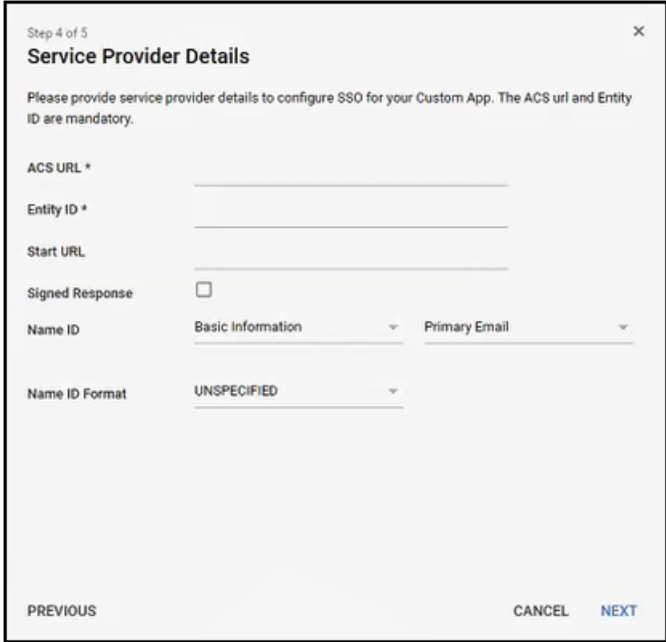

2. Use the information from the SAML Explained screen to complete the Service Provider Details configuration, as shown and described below:

FIGURE 56 Service Provider Details - Example Configuration

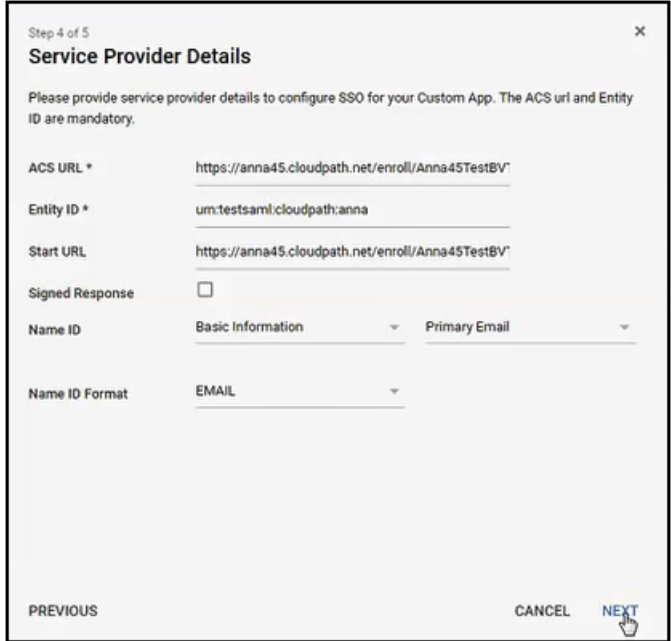

- ACS URL, Entity ID, and Start URL: You obtain all three of these values from [Figure 54](#page-53-0) on page 54. Copy and paste each value into the screen.
- Signed Response: Leave this box unchecked.
- Name ID: Be sure to use the "Basic Information" and "Primary Email" settings from the drop-down lists.
- Name ID Format: From the drop-down list, select EMAIL.

### Click Next.

The Attribute Mapping screen appears:

FIGURE 57 Attribute Mapping Screen

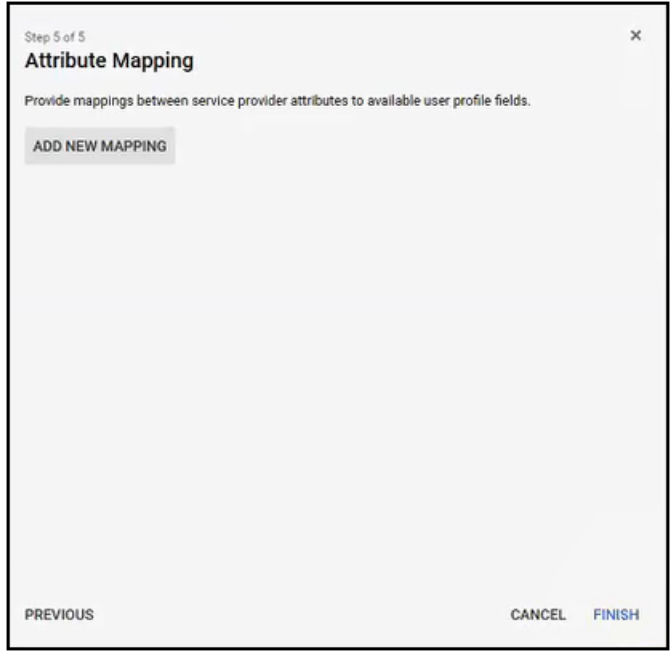

3. Click ADD NEW MAPPING

4. The Attribute Mapping screen gets modified to allow you to enter information:

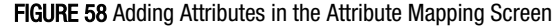

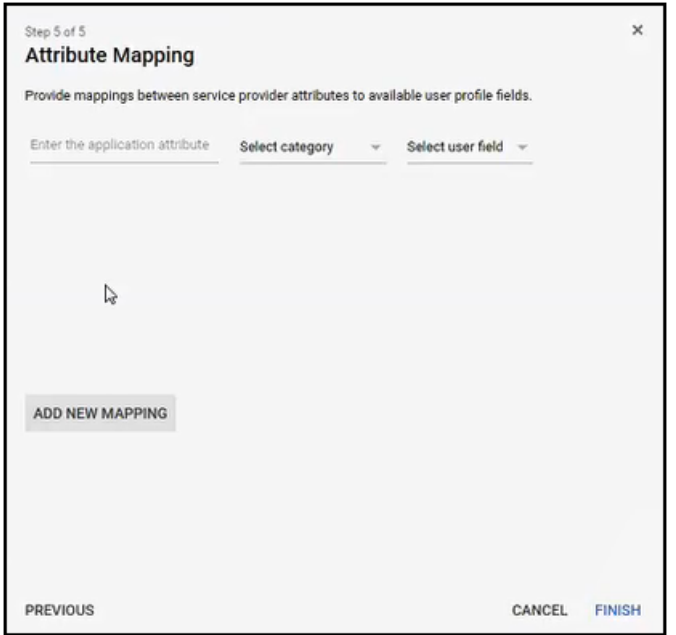

The following table lists the attributes and their corresponding settings that you need to add.

#### TABLE 2 Required Attributes

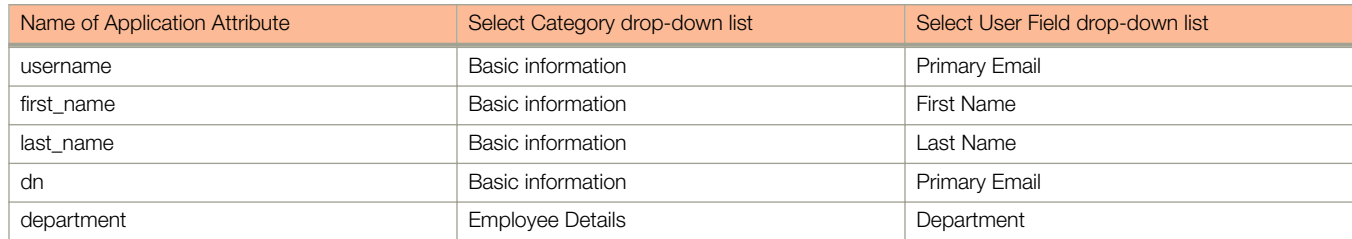

- 5. In the left-most column of the Attribute Mapping screen, enter the name of the first attribute, which is username, then select the following from the two drop-down lists:
	- a) From the Select category drop-down, select **Basic Information**.
	- b) From the Select user field drop-down, select Primary Email.

6. Once you have completed your first entry, click ADD NEW MAPPING again, and repeat the process until you have added all the mappings that are shown in the previous table as well as in the following screen:

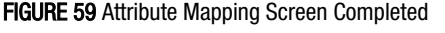

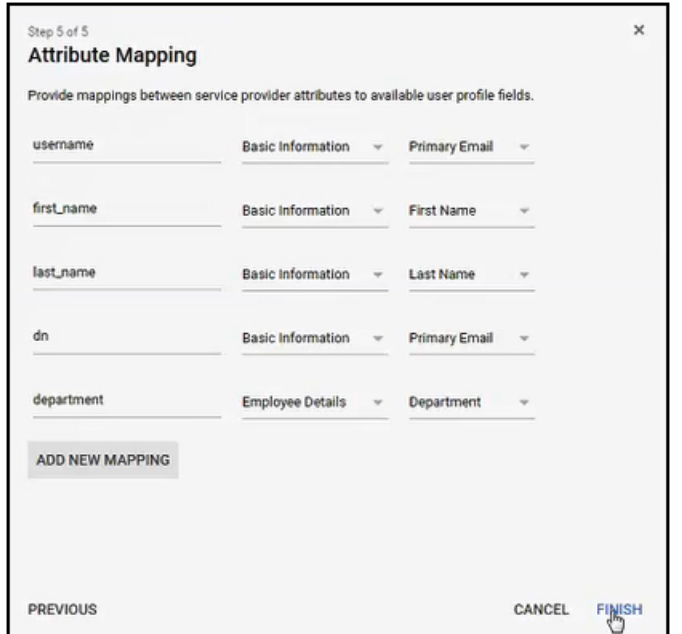

7. When you have added these attributes as shown above, click FINISH.

<span id="page-58-0"></span>8. Make sure that the SAML App you have created is "On for everyone," as shown in the Status column on the following example screen. You can use the three vertical buttons on the right side of the screen to toggle this setting.

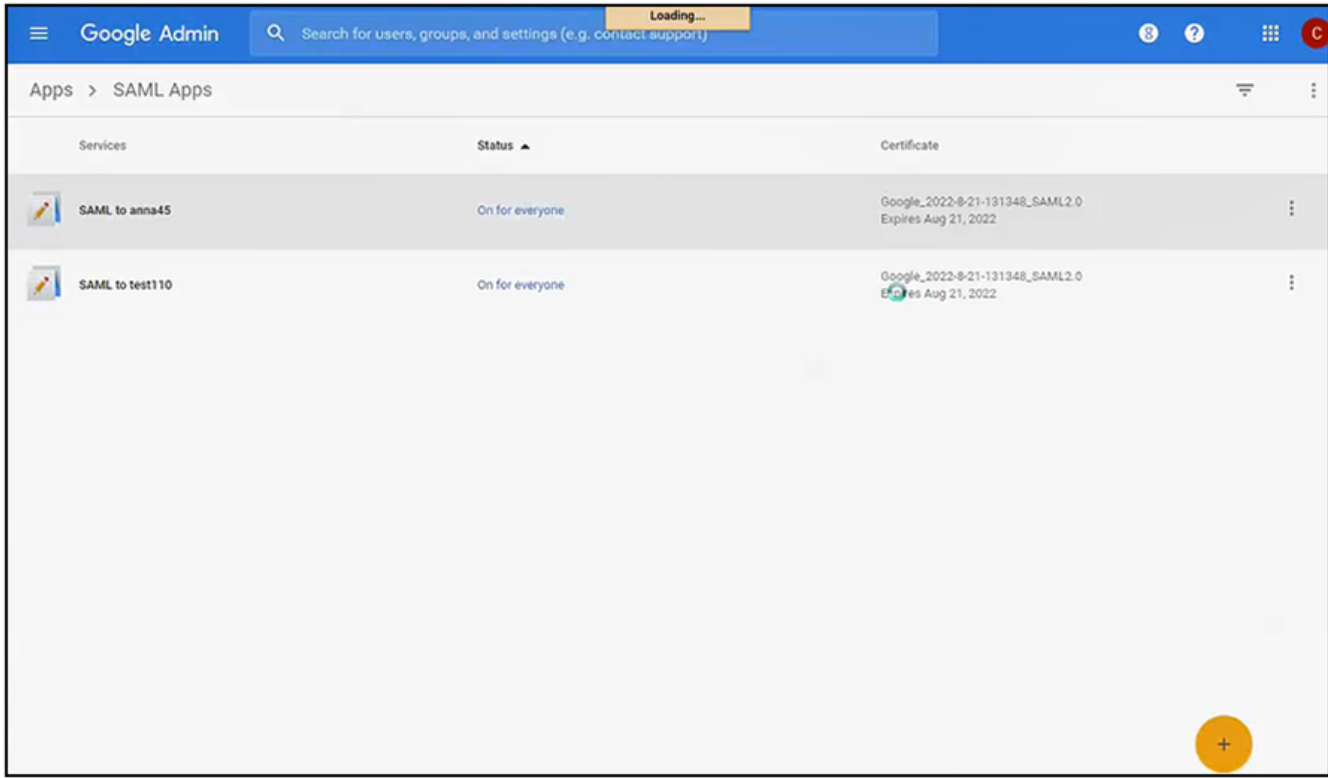

#### FIGURE 60 SAML App On for Everyone

9. Log out of the Google interface.

### Publishing the Workflow for SAML Google GSuite

- 1. Return to the workflow on your Cloudpath system by navigating to the Configuration > Workflows screen.
- 2. Complete the workflow by adding a device configuration. Refer to [Adding a Device Configuration to Your Workflow](#page-59-0) on page 60.
- 3. Publish the workflow by clicking the Publish icon to the left of the workflow name.

### Testing the User Experience for SAML Google GSuite

- 1. Test the enrollment process by clicking on the enrollment portal URL for the workflow at the top of the Configuration > Workflows screen.
- 2. When are you presented with the with the Welcome screen, click Start.
- 3. When you are presented with various branches of your workflow, navigate down a branch that uses the SAML authentication server you just configured.

You are directed to the Google login page.

4. Log in with the your Google administrative credentials.

<span id="page-59-0"></span>5. If the SAML authentication is successful, you are returned to the Cloudpath system, where you can continue with the enrollment.

## Adding a Device Configuration to Your Workflow

Be sure you have added a device configuration step before publishing the workflow.

1. In the workflow, click Assign in the Result step:

FIGURE 61 Assigning a Device Configuration to Your Workflow

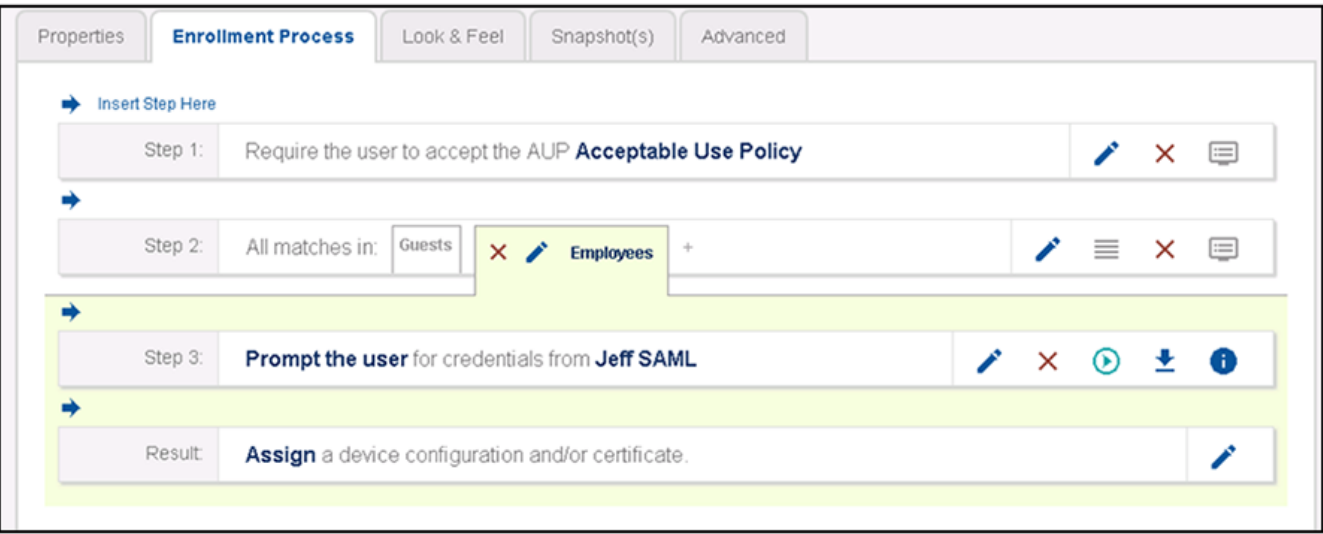

2. Next, you can either select an existing device configuration from the drop-down or you can add a new device configuration. In the example below, an existing device configuration is selected to move the user to an already configured secure network during the enrollment process.

FIGURE 62 Using an Existing Device Configuration for Your SAML Workflow

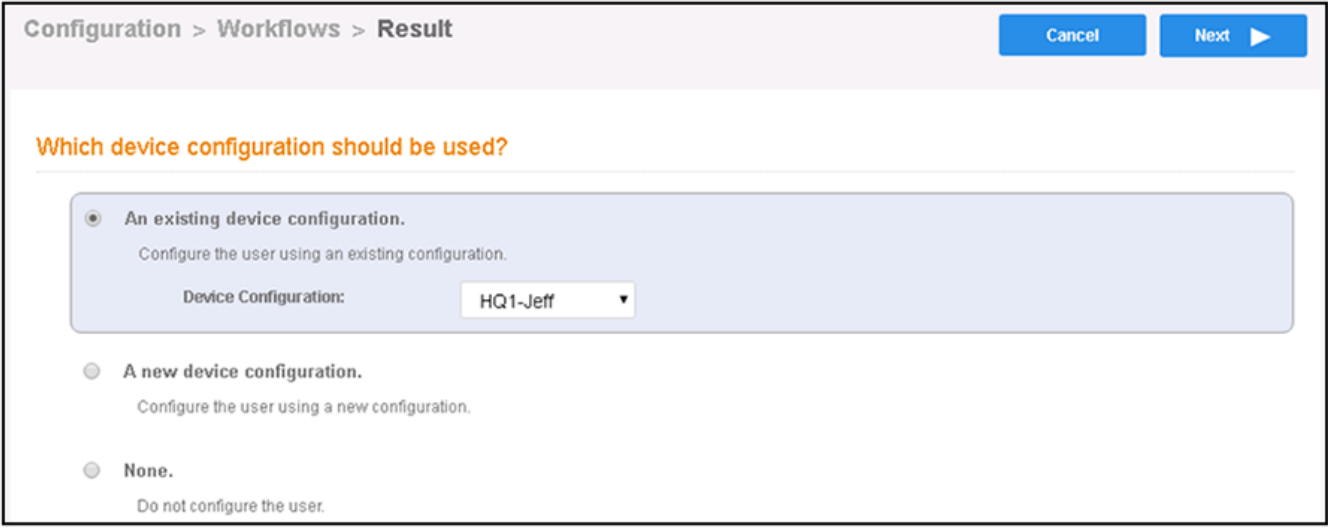

Click Next.

3. Select the radio button to create a new certificate template, as shown below, then click Next.

FIGURE 63 Creating a New Certificate Template for Your Workflow

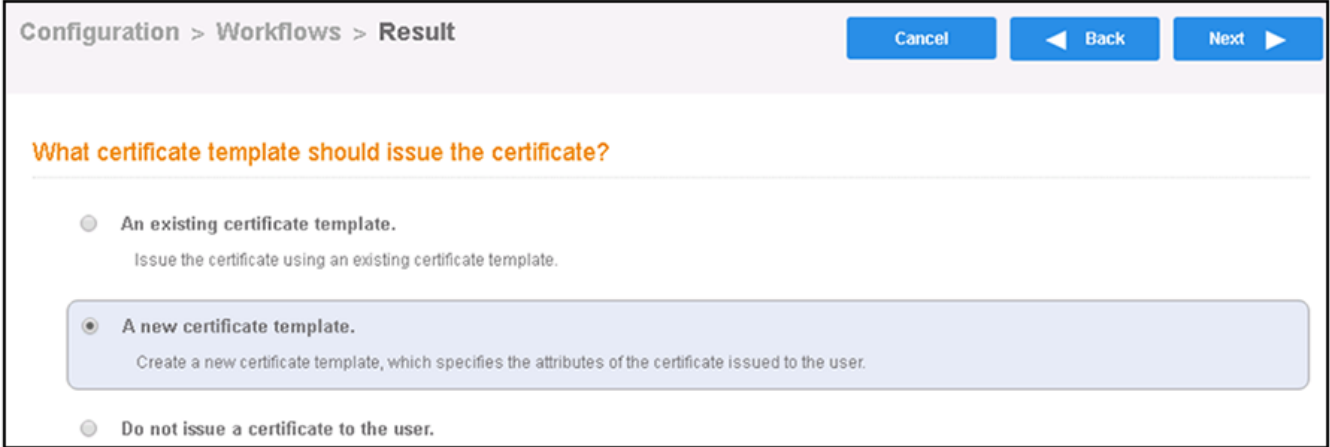

4. On the next screen, called "Which CA should sign the certificates?", click Next.

5. In the Manage Templates > Create screen, in the "Username Decoration" section, select the bottom radio button, then edit it accordingly to denote that it will be used for your SAML authentication. See the figure below for an example:

### FIGURE 64 Editing Username for a SAML Certificate Template

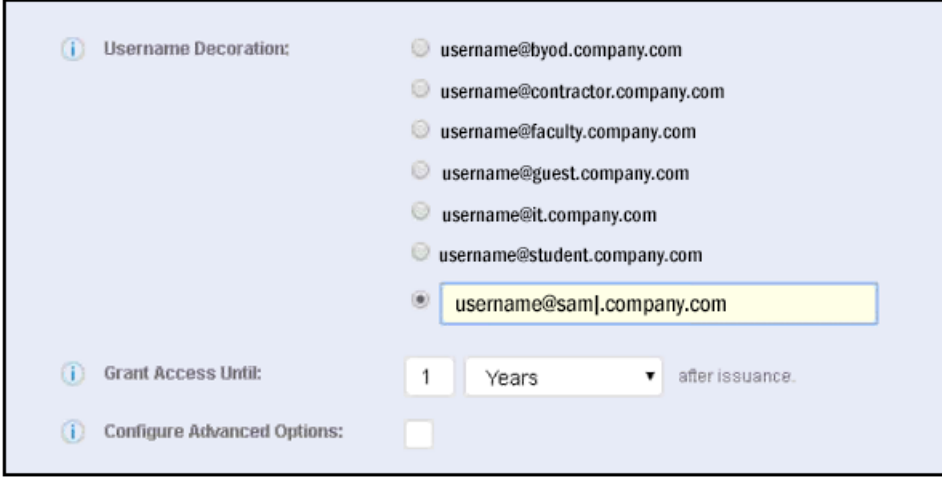

#### Click Next.

6. When you are returned to your workflow, make sure that your device and certificate template configurations appear as part of the result step.

The screen below shows an example, based on the selections shown in the previous steps:

#### FIGURE 65 Workflow Example After Completing Device Configuration

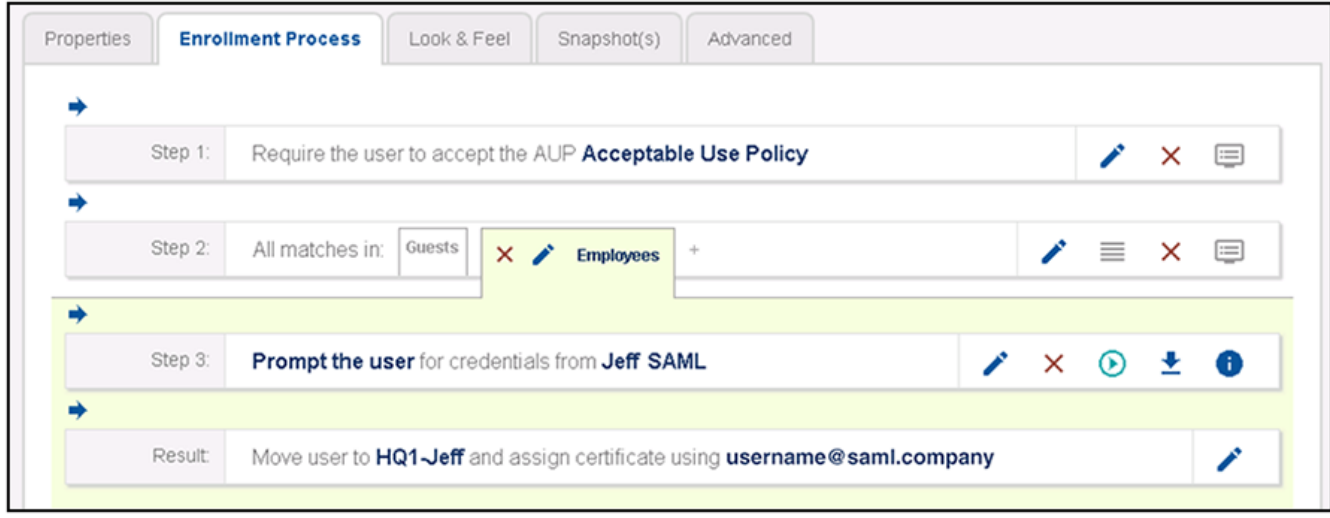

Return to the SAML section that referred you to this device configuration section. You will be instructed to publish your workflow.

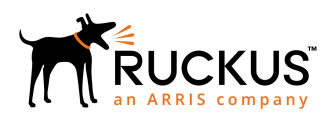

Copyright © 2018 Ruckus Networks, an ARRIS company. All rights reserved. 350 West Java Dr., Sunnyvale, CA 94089 USA www.ruckuswireless.com